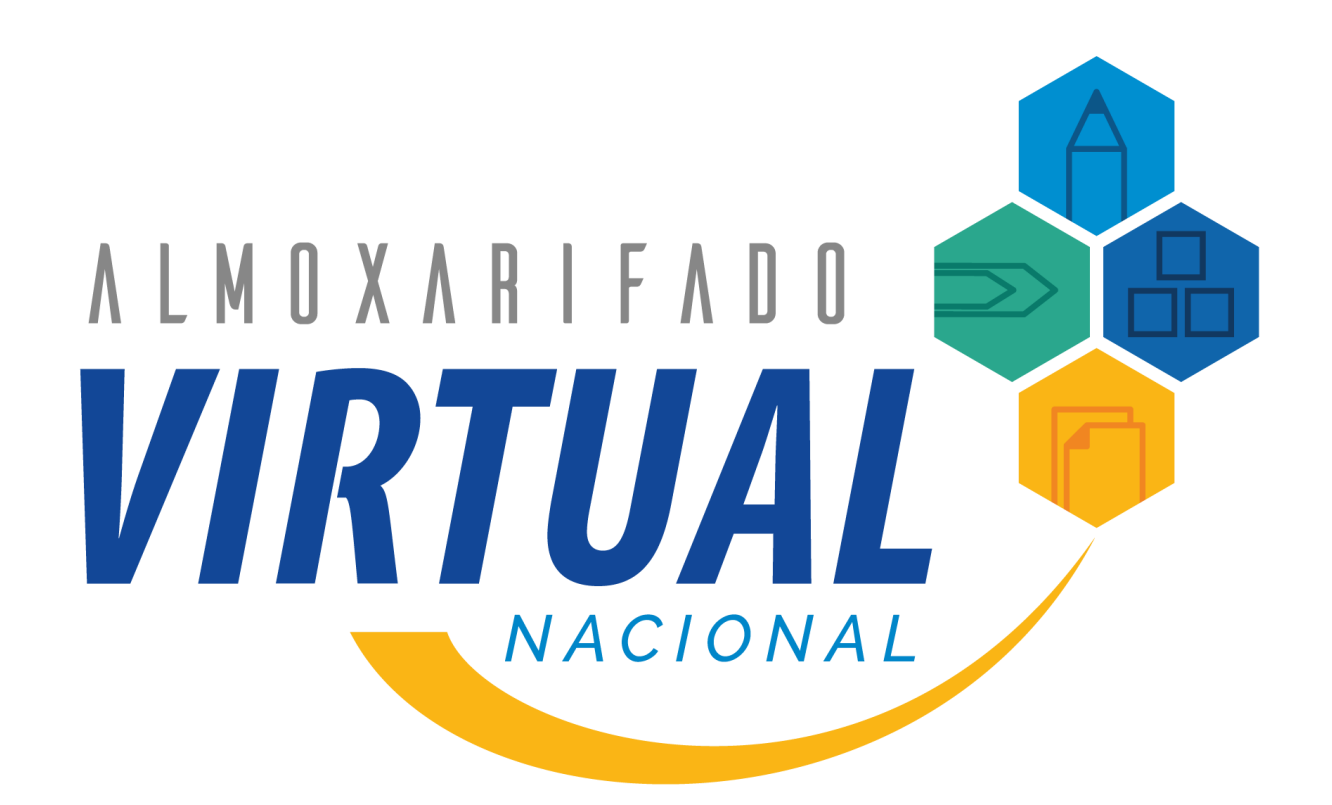

# *Manual do Usuário Autopel*

*Versão 1.1*

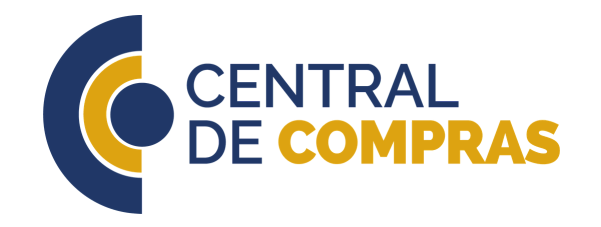

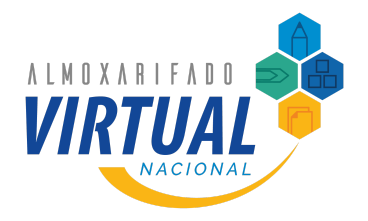

# *Índice*

- 1. Introdução
- 2. Materiais disponibilizados
- 3. Perfis do sistema
- 4. Fluxo de pedidos
- Ateste e conteste 5.
- 6. Inclusão de novos itens
- Usando o sistema 7.

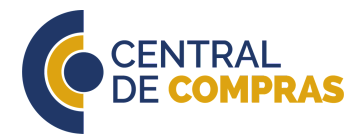

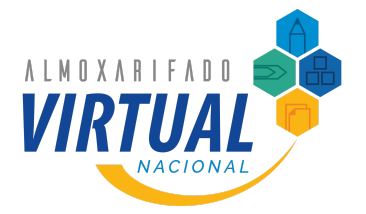

### *Introdução*

O **Almoxarifado Virtual Nacional** é um serviço de fornecimento de materiais de consumo administrativo. O AVN é uma nova forma muito mais simples, rápida e econômica de adquirir produtos de escritório.

Com apenas alguns cliques, todo o processo é finalizado, tudo em um sistema seguro e moderno. A plataforma estará disponibilizada aos órgãos públicos localizados em todo território nacional.

Os resultados alcançados pelo serviço de Almoxarifado Virtual no Distrito Federal motivaram a Central de Compras do Ministério da Economia a implementar modelo com abrangência nacional, foi quando surgiu o AVN.

Duas empresas passarão a prestar os serviços dessa nova versão do Almoxarifado Virtual, a depender da região atendida. Apesar de empresas diferentes, o serviço prestado será o mesmo.

Este manual é destinado aos usuários do AVN. Nele estão contidas informações para operação eficiente do serviço e os passos que devem ser seguidos para a utilização dos sistemas.

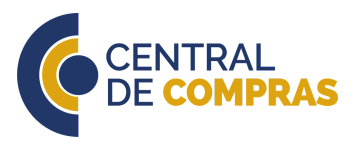

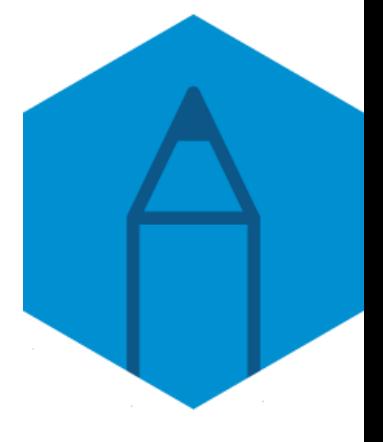

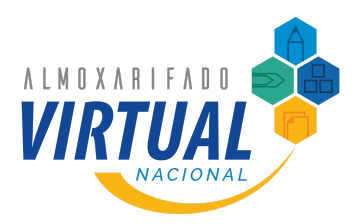

# *Materiais disponibilizados*

No AVN são fornecidos materiais de consumo administrativo, que englobam materiais de escritório, suprimentos de informática e papelaria. Papéis, canetas, CDs, DVDs, pen drives, dentre vários outros itens podem ser adquiridos.

É importante destacar que não são fornecidos itens classificados como permanentes, exemplo, computador ou quadro branco, personalizados, como uma caneta com a marca do órgão, ou fora do escopo do AVN, como materiais de copa e limpeza.

Agora, para que possa entender melhor sobre as regras e funcionamento do AVN, leia este manual na íntegra.

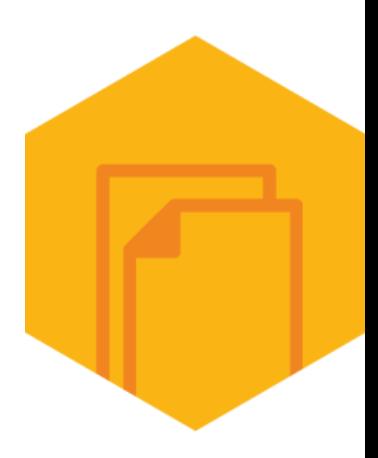

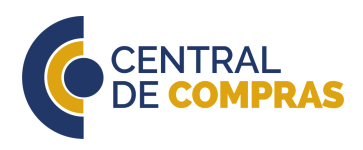

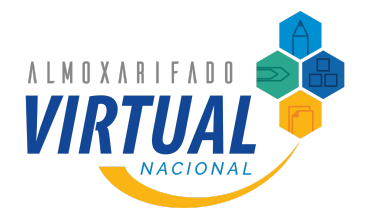

# *Perfis do sistema*

Primeiramente, é necessário entender quem são os atores desse processo. Cada usuário terá um perfil de acesso diferente, podendo ser Solicitante, Aprovador, Gestor Setorial ou Administrador.

#### **SOLICITANTE**

Servidor do órgão usuário que poderá realizar pedidos no sistema e contestar em caso de falha na entrega. Deverá ser indicado e cadastrado pelo Aprovador de sua respectiva unidade.

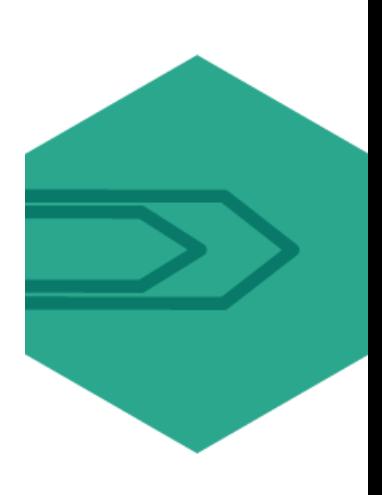

#### **APROVADOR**

Servidor do órgão usuário que irá analisar os pedidos criados pelos Solicitantes e aprová-los. Além disso, ele atesta ou contesta a entrega de um pedido, se manifesta em caso de argumentação da prestadora de serviços e cadastra novos Solicitantes, além de manter os dados dos usuários atualizados.

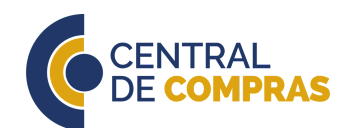

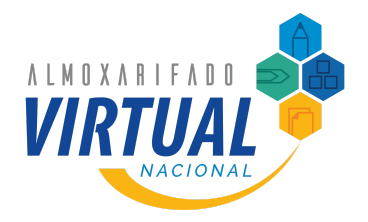

# *Perfis do sistema*

Para que o usuário possa compreender o funcionamento do AVN é necessário, primeiramente, entender quem são os atores desse processo.

#### **GESTOR SETORIAL**

Servidor do órgão usuário responsável pela operação e gestão do serviço no órgão usuário. Compete a ele o cadastramento e manutenção das unidades administrativas e Aprovadores. O Gestor Setorial também pode tomar as mesmas ações de um Aprovador, mas não se recomenda que ele atue como um Aprovador, pois ele terá acesso a todos os pedidos do órgão espalhados por todo país.

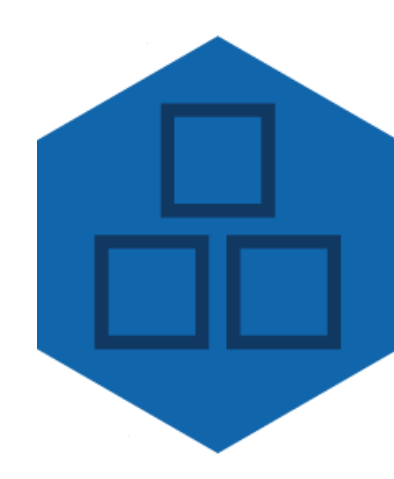

#### **ADMINISTRADOR**

É um servidor da Central de Compras que cuidará de toda a fiscalização, gestão e pagamento do contrato. Responsável pela inclusão de novos itens e ajustes no sistema. O Administrador também dará a decisão final no processo de conteste.

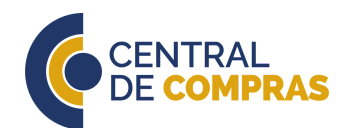

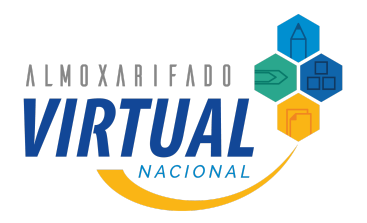

# *Fluxo de pedidos*

O processo de aquisição de itens via AVN é muito simples. Nesta parte serão descritas as etapas e as características de cada uma.

#### **PEDIDO**

Pode ser realizado a qualquer momento do mês. O Solicitante inclui itens no carrinho e finaliza seu pedido. O pedido deve ter um valor mínimo, que é estipulado por região: Norte e Nordeste: R\$ 500,00 Centro-Oeste, Sudeste e Sul: R\$ 300,00

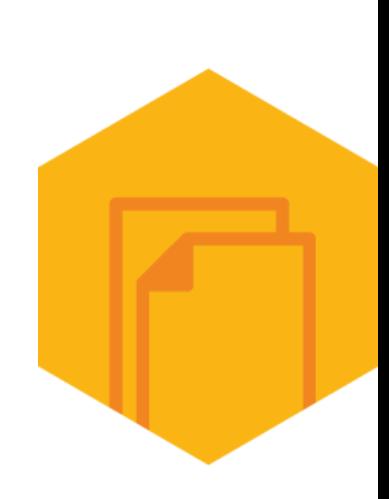

#### **APROVAÇÃO**

Assim como o pedido, a aprovação pode ser realizada a qualquer momento. Quando o pedido é finalizado, o Aprovador irá verificar se ele é pertinente. Estando tudo certo, ele o aprova e o pedido segue para a empresa. Se tiver um problema simples de resolver, o Aprovador mesmo pode modificar, mas se for algo mais complexo, o pedido deverá ser reprovado.

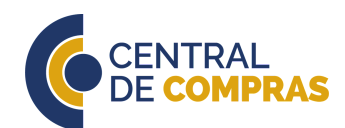

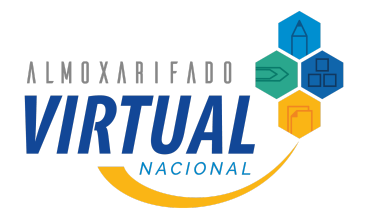

# *Fluxo de pedidos*

O processo de aquisição de itens via AVN é muito simples. Nesta parte serão descritas as etapas e as características de cada uma.

#### **ENTREGA**

Quando o pedido é aprovado, ele segue para a empresa preparar a entrega. Para saber até quando a empresa deve fazer a entrega, é preciso observar quando o pedido foi aprovado e em qual região do país a unidade solicitante se encontra.

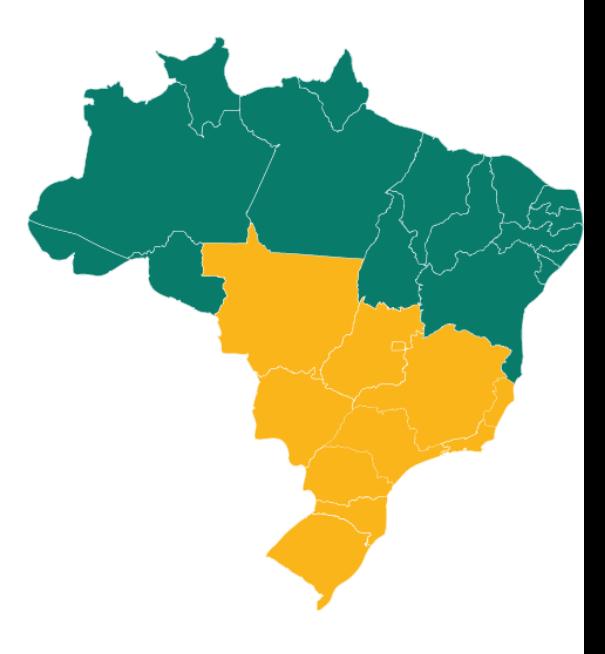

As regras de entrega são as seguintes:

Pedidos aprovados até o **dia 15 do mês**: **NORTE** e **NORDESTE**: até o dia 15 do mês seguinte **CENTRO-OESTE**, **SUDESTE** e **SUL**: até o último dia do mesmo mês

> Pedidos aprovados entre o **dia 16 e o último dia mês**: **NORTE** e **NORDESTE**: até o último dia do mês seguinte **CENTRO-OESTE**, **SUDESTE** e **SUL**: até o dia 15 do mês seguinte

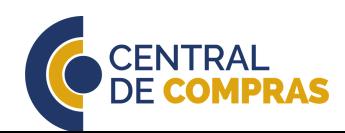

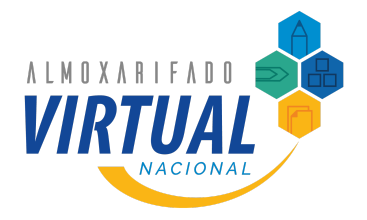

# *Fluxo de pedidos*

O processo de aquisição de itens via AVN é muito simples. Nesta parte serão descritas as etapas e as características de cada uma.

#### **RECEBIMENTO**

Ao receber o pedido, o Solicitante faz a verificação se houve alguma falha na entrega, como itens quebrados ou faltantes. Se detectar algo, deve contestar o pedido no sistema num prazo de até 3 dias úteis. Após esse prazo o sistema bloqueia o pedido e ele não pode ser contestado pelo Solicitante.

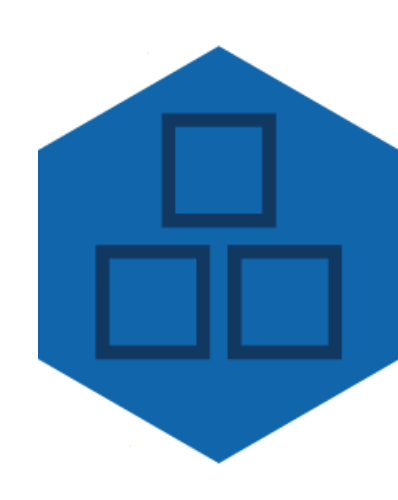

#### **ATESTE**

O Aprovador deve atestar ou contestar o pedido em 5 dias úteis, a partir do término do prazo do Solicitante. Depois desse período, o sistema bloqueia todas as unidades vinculadas àquele Aprovador, impedindo os Solicitantes de fazerem novos pedidos. Quando a pendência for sanada, as unidades são desbloqueadas automaticamente.

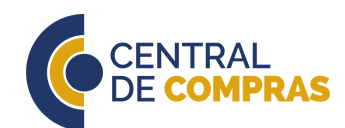

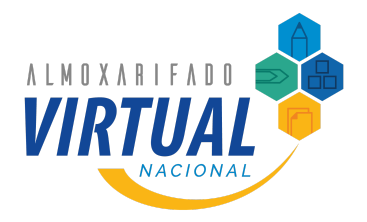

Quando o pedido é entregue pela empresa contratada, ele deve ser verificado e atestado ou contestado no sistema, caso tenha alguma falha.

#### **ATESTE DE PEDIDOS**

Apenas o Aprovador possui a capacidade de atestar um pedido.

Contudo, é responsabilidade do Solicitante, ao receber o pedido, verificar se houve alguma falha na entrega, como itens faltantes, avariados ou com especificação diferente do solicitado.

Se não existir qualquer falha na entrega, o Solicitante não precisa tomar qualquer providência. Dentro de 3 dias úteis, o sistema permitirá ao Aprovador que ateste o pedido.

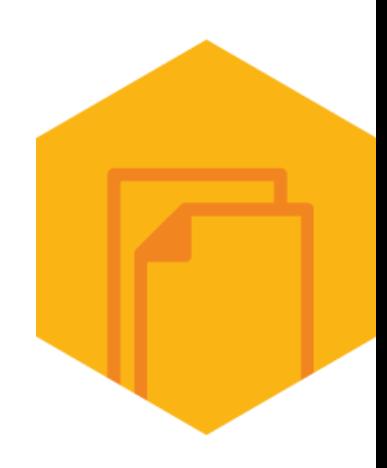

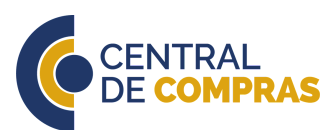

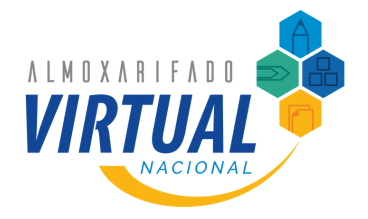

Quando o pedido é entregue pela empresa contratada, ele deve ser verificado e atestado ou contestado no sistema, caso tenha alguma falha.

#### **CONTESTE DE PEDIDOS**

Tanto o Solicitante quanto o Aprovador possuem a capacidade de contestar um pedido.

É responsabilidade do Solicitante, ao receber o pedido, verificar se houve alguma falha na entrega, como itens faltantes, avariados ou com especificação diferente do solicitado.

Ocorrendo algum problema, é necessário promover o conteste no sistema, indicando qual item sofreu a falha e apresentando informações complementares.

Contudo, se por algum motivo o Solicitante perder o prazo, o Aprovador poderá promover o conteste.

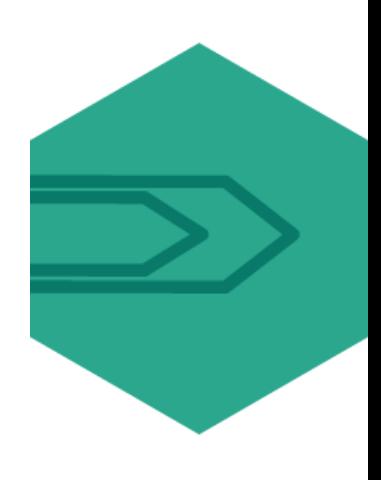

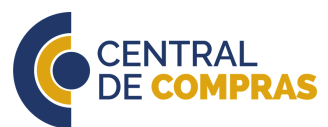

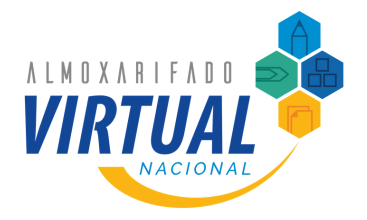

Se o pedido chegar com algum tipo de problema, como itens faltantes, avariados ou com especificação diferente, o Solicitante ou Aprovador deverão contestar aquela entrega dentro do sistema.

#### **CONTESTE DO SOLICITANTE**

Quando um pedido é contestado pelo Solicitante, a empresa terá um prazo de 2 dias úteis para promover uma análise dos motivos apresentados e se manifestar.

Estando de acordo com a argumentação do Solicitante, a empresa promoverá a entrega corretiva para sanar a falha.

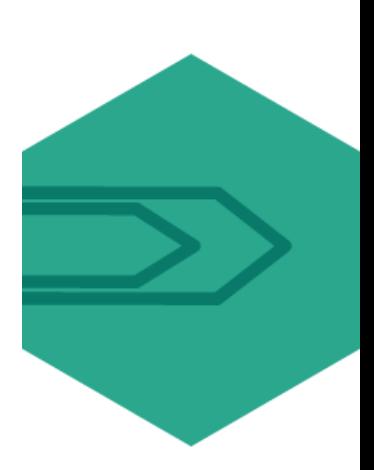

Contudo, a empresa poderá discordar do conteste, apresentando motivos que justifiquem esse entendimento.

Nesse caso, caberá ao Aprovador avaliar a discussão e decidir quanto ao cabimento ou não do conteste do Solicitante, no prazo de 5 dias úteis. Se concordar com a empresa, o Aprovador atesta o pedido e o fluxo é encerrado.

Mas se entender que o conteste é cabível, a empresa tem um novo prazo de 2 dias úteis para reanalisar a situação e se manifestar sobre os argumentos apresentados pelo Solicitante e Aprovador. Concordando com o conteste, a empresa faz a entrega corretiva e volta o fluxo do ateste.

Mas se discordar, a discussão é encaminhada para o Administrador que decidirá se a empresa deve fazer a entrega corretiva ou se o Aprovador deve atestar o pedido. Essa decisão é final e não cabem novas manifestações.

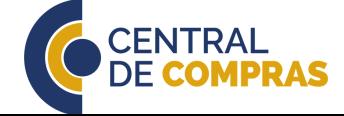

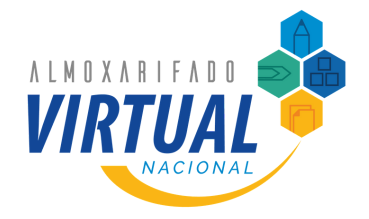

# *Fluxo de conteste do Solicitante*

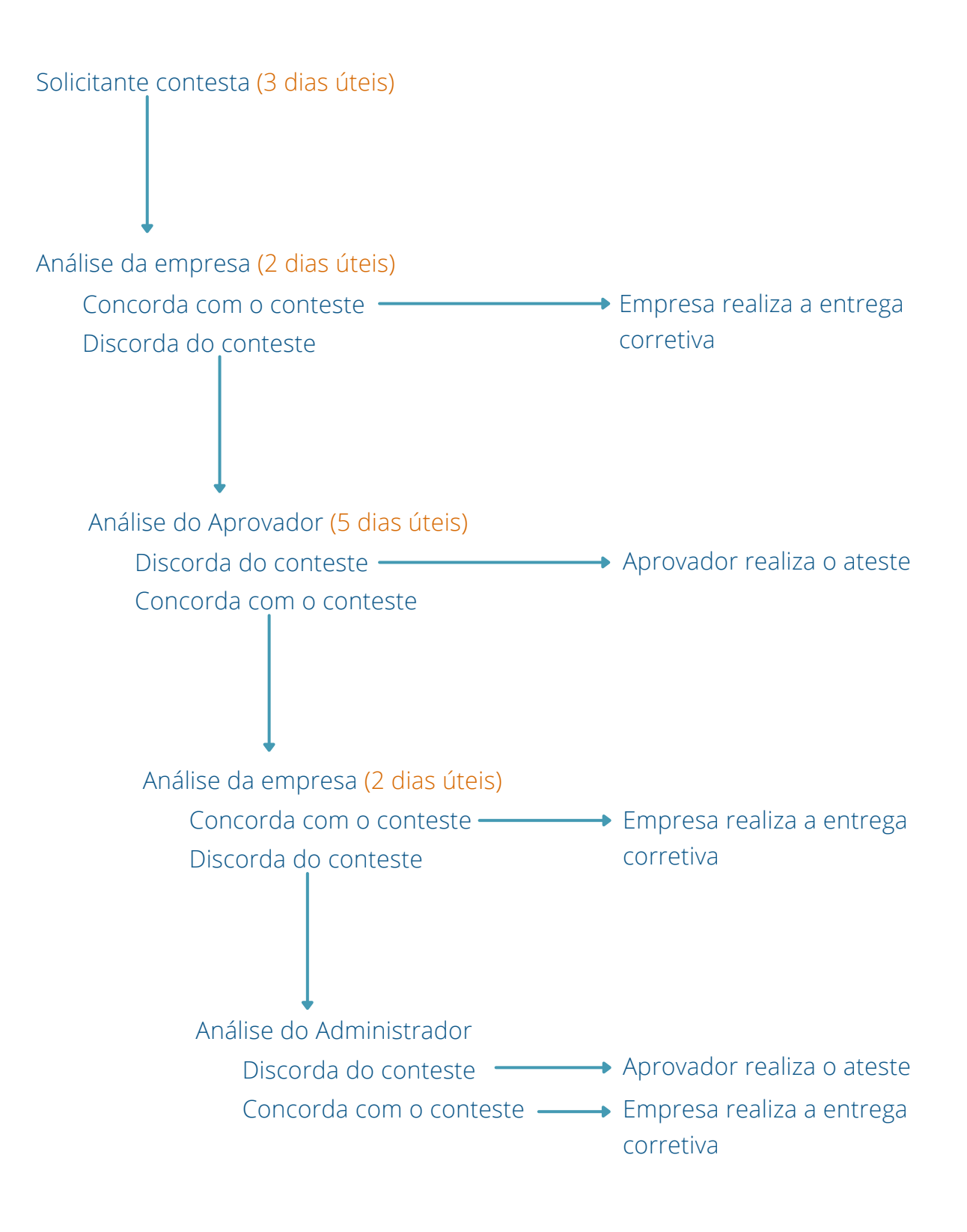

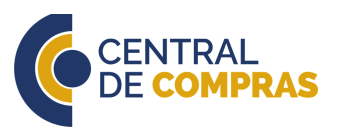

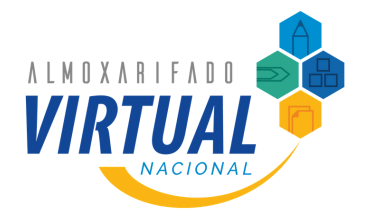

Se o pedido chegar com algum tipo de problema, como itens faltantes, avariados ou com especificação diferente, o Solicitante ou Aprovador deverão contestar aquela entrega dentro do sistema.

#### **CONTESTE DO APROVADOR**

Se o Aprovador contestar o pedido, a empresa terá 2 dias úteis para fazer uma análise e verificar a ocorrência. Ela pode concordar ou discordar do conteste.

Concordando com o conteste, a empresa faz a entrega corretiva e volta o fluxo do ateste.

Se discordar, toda a discussão é encaminhada para o Administrador que dará a decisão final: se a empresa deve fazer a entrega corretiva ou se o Aprovador deve atestar o pedido.

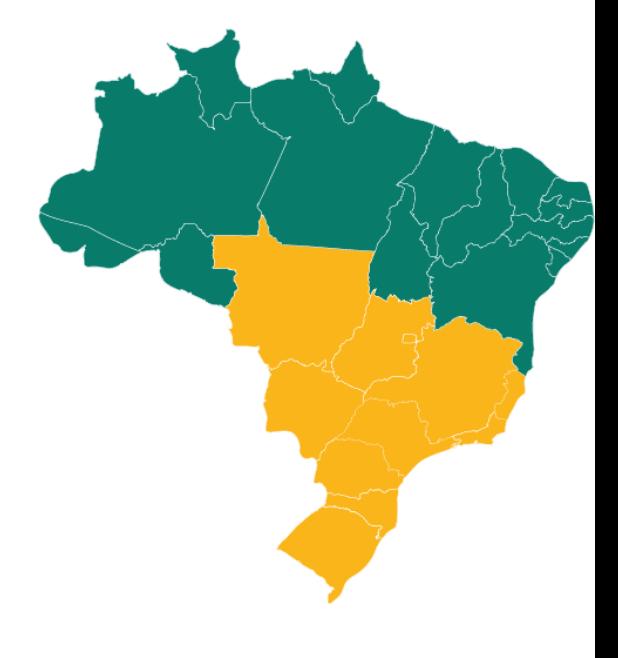

Em qualquer um dos dois casos de conteste, confirmando a falha, a empresa deverá fazer a entrega corretiva.

O prazo para essa nova entrega depende da região em que a unidade se encontra:

**NORTE** e **NORDESTE**: em **20 dias CENTRO-OESTE**, **SUDESTE** e **SUL**: em **10 dias**

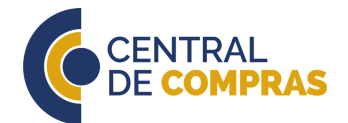

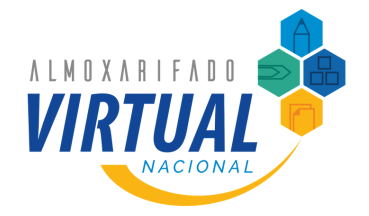

# *Fluxo de conteste do Aprovador*

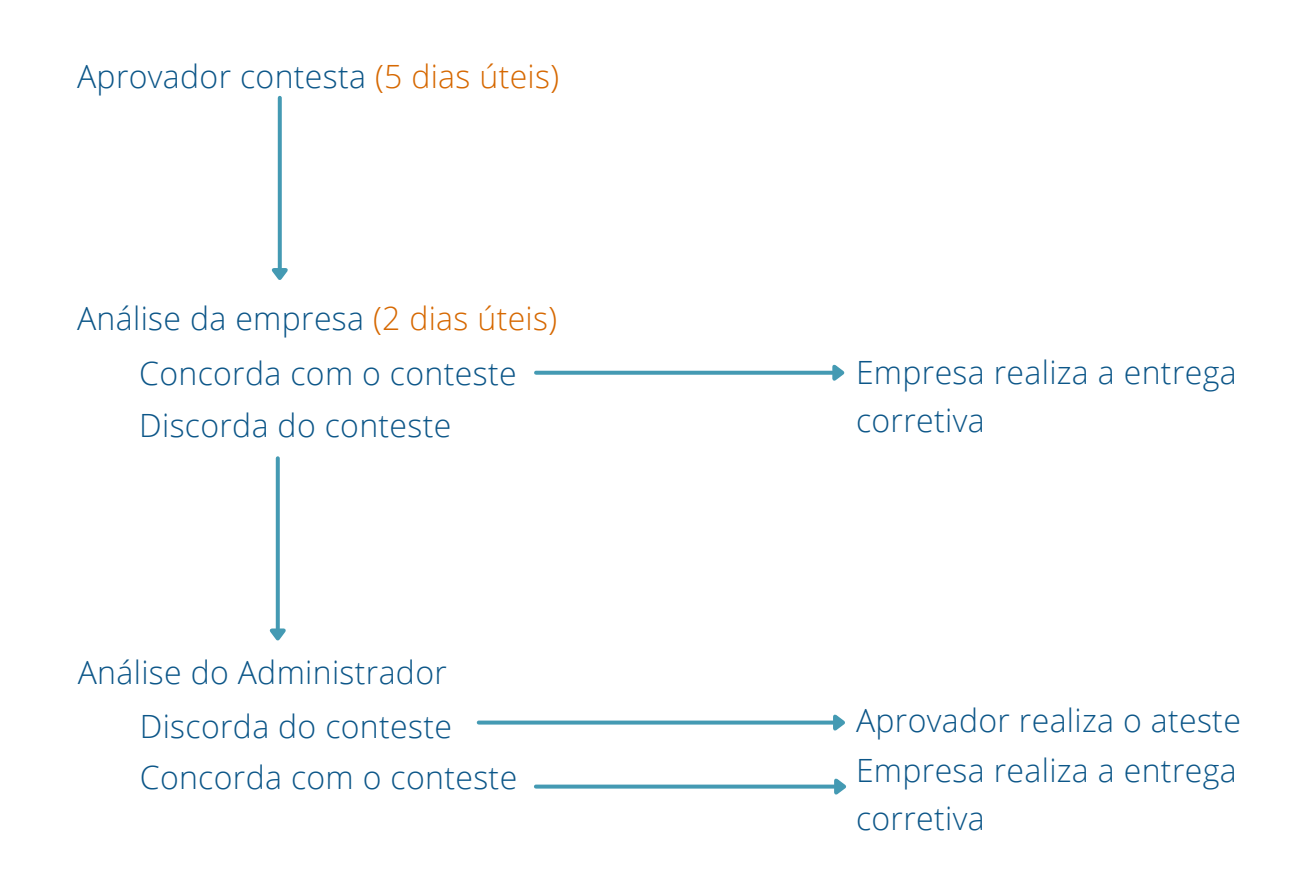

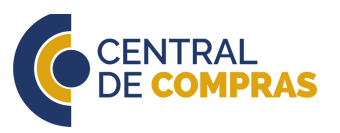

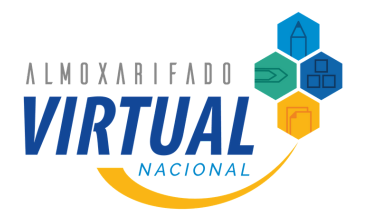

# *Inclusão de novos itens*

É possível incluir novos itens no AVN a qualquer momento, desde que ele seja de consumo administrativo. Então materiais de copa e limpeza, por exemplo não podem ser incluídos na prateleira de itens do AVN.

#### **PEDIDO DE INCLUSÃO**

Para solicitar a inclusão de um novo item, basta que o interessado entre no site do Portal de [Serviços](https://portaldeservicos.economia.gov.br/) do Ministério da Economia e abra um chamado.

Esse novo item deverá ter suas especificações detalhadas, incluindo o seu código CATMAT, unidade de medida e justificativa para a inclusão.

O pedido será analisado e, se for cabível, o item será incluído. Sempre que ocorrer a inclusão de novos itens, os usuários serão notificados via sistema.

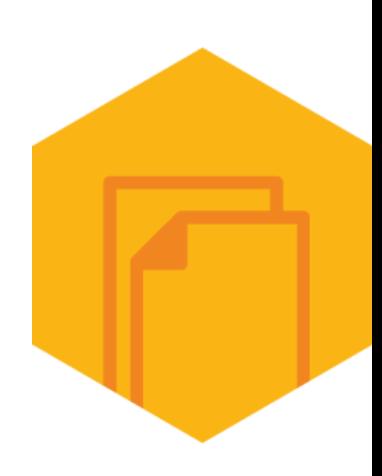

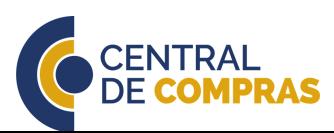

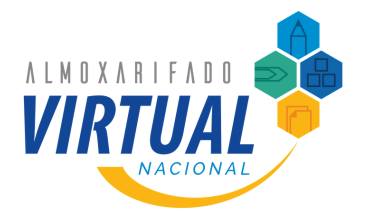

Agora que as regras básicas do AVN foram explicadas, passaremos a mostrar as funcionalidades básicas do sistema.

#### **FUNCIONALIDADE**

*Primeiro acesso*

*Página inicial*

*Dados do usuário*

*Carrinho de compras*

*Aprovação de pedidos*

*Atestar pedido*

*Contestar pedido*

*Avaliação do conteste*

*Ateste de entrega corretiva*

*Acompanhamento de pedidos*

*Cadastramento de usuários*

*Relatórios*

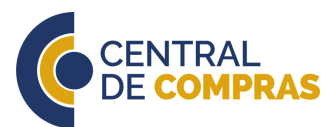

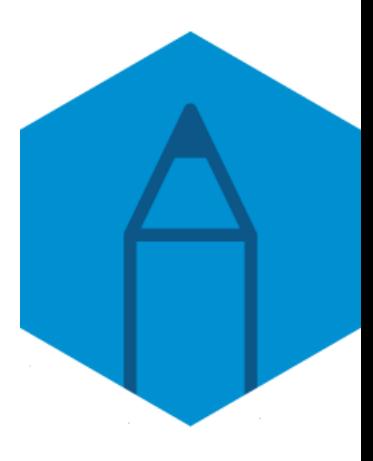

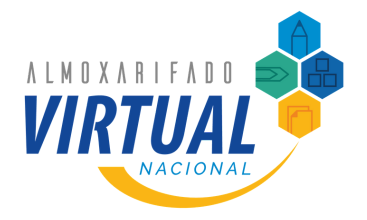

Para acessar o sistema do Almoxarifado Virtual Nacional, basta acessar a [página](https://www.gov.br/economia/pt-br/assuntos/gestao/central-de-compras/almoxarifado-virtual-nacional/paginas/acesse) de *[login](https://www.gov.br/economia/pt-br/assuntos/gestao/central-de-compras/almoxarifado-virtual-nacional/paginas/acesse)* do AVN, escolher a região em que a unidade está localizada e inserir os dados de acesso cadastrados.

#### **PRIMEIRO ACESSO**

Todo usuário quando cadastrado no sistema receberá um e-mail dando boasvindas com uma senha temporária.

Ao acessar a página de *login*, será solicitado que uma nova senha seja cadastrada.

Após atualizar a senha, o usuário terá acesso ao sistema.

Atenção: não compartilhe a sua senha, se ocorrer qualquer uso indevido do sistema, o usuário poderá ser responsabilizado.

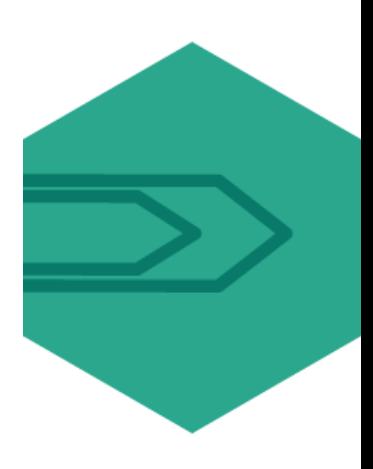

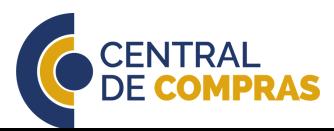

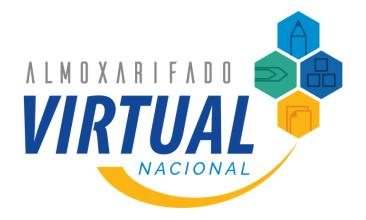

Para criar um pedido, basta o Solicitante pesquisar os itens, escolher a quantidade de cada, incluir no carrinho e por fim, finalizar o pedido.

#### **PÁGINA INICIAL**

Quando o usuário faz *login* no sistema, ele é direcionado para a página inicial, onde são expostos todos os itens disponíveis.

Tanto o Solicitante quanto o Aprovador podem ser responsáveis por mais de uma unidade administrativa. A unidade ativa é apresentada no topo da tela *v* Secretaria de Gestão

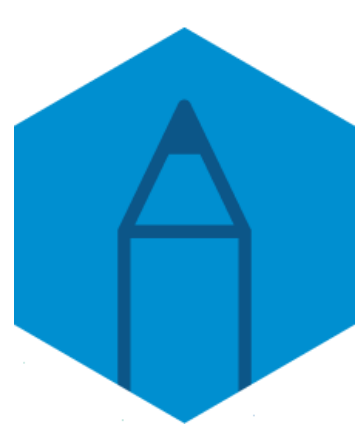

Caso o usuário queira mais informações sobre o local de entrega, basta colocar o cursor sobre o nome da unidade administrativa

LIMITE GERAL DE COMPRAS DA FILIAL: SECRETARIA DE GESTÃO Pedidos acima do valor serão bloqueados no carrinho Todos seus pedidos devem ser aprovados por um superior R\$5.000,00 por Mês Total gasto até o momento: R\$ 2905.2 Saldo para comprar: R\$ 2.094,80

Para trocar de local de entrega, o usuário deve clicar no campo com o nome da unidade ativa e digitar o nome ou apertar a seta para baixo

no teclado ( **QLocal de Entregal Filial** Secretaria de Gestão Central de Compras

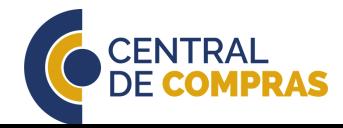

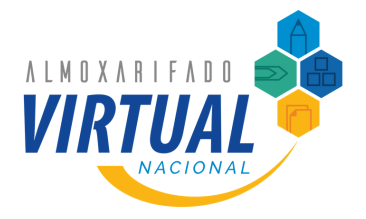

Para criar um pedido, basta o Solicitante pesquisar os itens, escolher a quantidade de cada, incluir no carrinho e por fim, finalizar o pedido.

#### **DADOS DO USUÁRIO**

Para obter maiores informações sobre o seu cadastro, o Solicitante ou Aprovador devem ir no nome do seu usuário e em seguida em .

Na tela seguinte, é possível alterar a senha e verificar as unidades às quais o usuário está vinculado e quem são os Aprovadores da sua unidade administrativa.

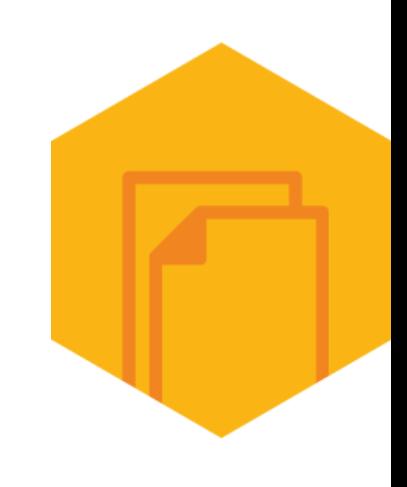

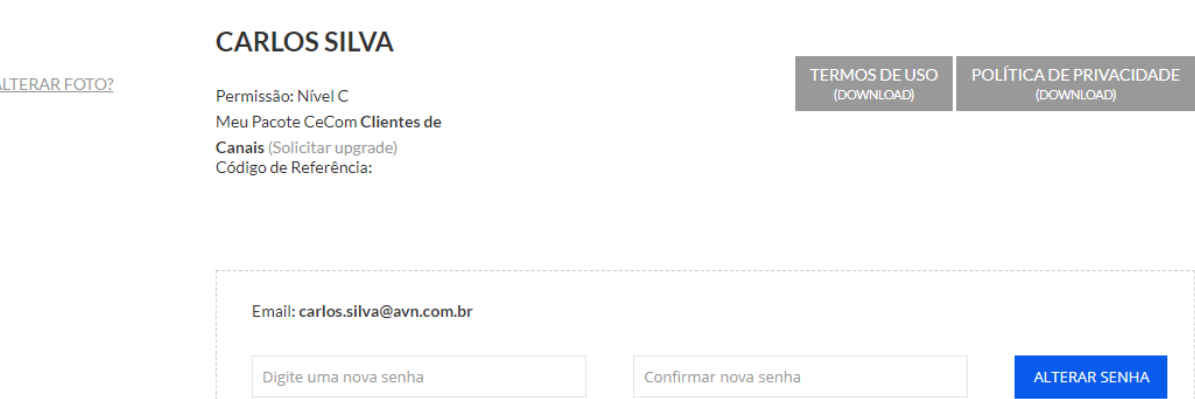

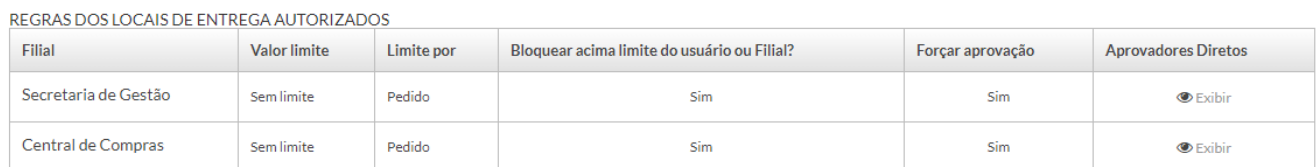

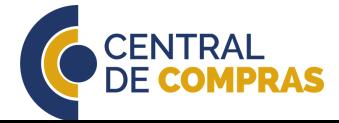

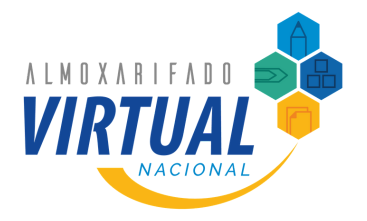

Para criar um pedido, basta o Solicitante pesquisar os itens, escolher a quantidade de cada, incluir no carrinho e por fim, finalizar o pedido.

#### **CARRINHO DE COMPRAS**

É possível localizar o item na tela inicial, por meio do campo de pesquisa **Categorias** navegar pelas categorias disponíveis ou ir em catálogo

Ao localizar o item, defina o número de unidades desejadas no campo  $\frac{1}{x}$  e clique em **INCLUIR NO CARRINHO** 

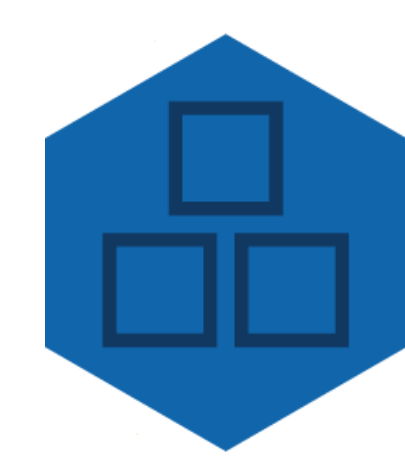

Após incluir todos os itens, basta ir no seu carrinho, clicando em **a** que fica no topo

da tela e revisar a lista de itens, incluindo ou retirando. O carrinho fica salvo mesmo se você desconectar.

Para alterar a quantidade de um item, basta ir em  $\boxed{110}$   $\boxed{2}$  e alterar o número. Em seguida clicar em  $\Box$  para que o sistema atualize o carrinho.

Para excluir um item, o Solicitante deve clicar em  $\infty$  e ele será removido.

O Solicitante pode deixar uma mensagem ao Aprovador ou à empresa que fará a entrega no campo observações nesse pedido para o fornecedor.

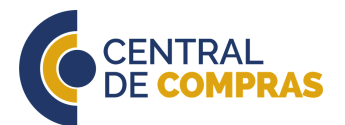

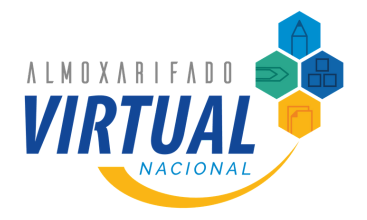

Para criar um pedido, basta o Solicitante pesquisar os itens, escolher a quantidade de cada, incluir no carrinho e por fim, finalizar o pedido.

#### **CARRINHO DE COMPRAS**

Para concluir o processo, é necessário estar no carrinho e clicar em **concluir PEDIDO**. Será mostrada uma tela de confirmação e um email é enviado para a caixa do Solicitante. **PARARÉNS!** 

SEU PEDIDO FOI CONCLUÍDO COM SUCESSO.

CONTINUAR COMPRANDO **FECHAR** 

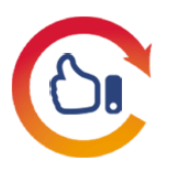

.

O Solicitante pode modificar um pedido a qualquer momento, desde que ele não tenha sido aprovado ou rejeitado.

Para ajustar o pedido, basta ir no nome do seu usuário e, em seguida, em <sup>3</sup> Meus pedidos

Na próxima tela estarão relacionados todos os pedidos criados. Depois de localizar o pedido, vá em Editar e faça as alterações que precisar. Se o pedido já foi avaliado pelo Aprovador, essa opção não estará disponível.

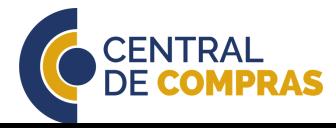

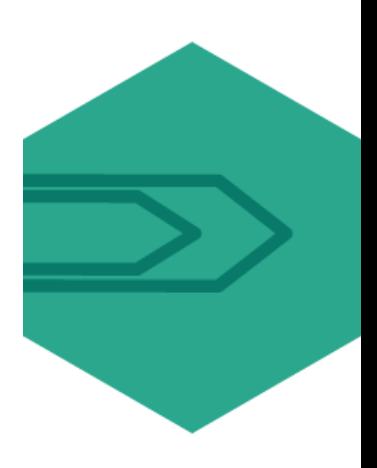

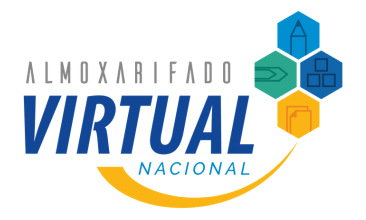

Para criar um pedido, basta o Solicitante pesquisar os itens, escolher a quantidade de cada, incluir no carrinho e por fim, finalizar o pedido.

.

#### **CARRINHO DE COMPRAS**

Outra funcionalidade do sistema é a possibilidade de clonar um carrinho, ou seja, no caso de compras recorrentes dos mesmos itens, o pedido pode ser duplicado.

Para isso, o Solicitante deve ir no nome do seu usuário e, em seguida, em <sup>9</sup> Meus pedidos

Na próxima tela estarão relacionados todos os pedidos criados. Depois de localizar o pedido, vá em **Clonar Pedido** . O sistema irá confirmar a ação.

Essa ação criará um novo pedido com os mesmos itens desse pedido, sendo que alguns produtos podem não ser adicionados se não estiverem mais disponíveis ou ativos. Os preços poderão sofrer alterações com relação ao pedido original. Favor verificar todos os itens antes de concluir o pedido. Confirmar?

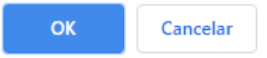

Se o Solicitante confirmar, será levado para a tela de edição do carrinho já preenchido com os itens do pedido clonado.

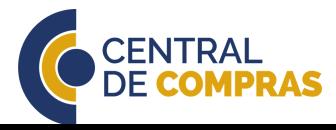

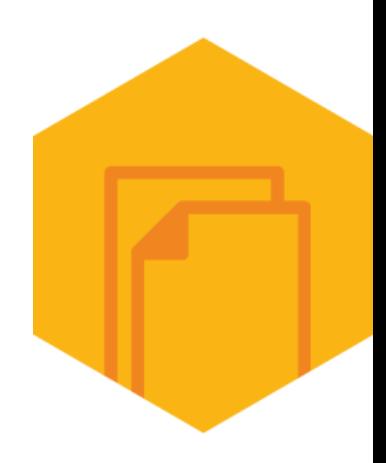

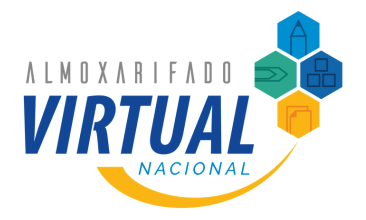

Após a criação de um pedido pelo Solicitante, cabe ao Aprovador daquela unidade fazer a avaliação do seu cabimento ou não.

#### **APROVAÇÃO DE PEDIDOS**

Para verificar a existência de pedidos pendentes de avaliação, o Aprovador deverá ir no nome do seu usuário e em seguida em **D Meus pedidos** 

Na tela seguinte aparecerão todos os pedidos criados na unidade administrativa. Os pedidos aguardando aprovação terão os botões Autorizar e Cancelar disponíveis.

Antes de aprovar um pedido, é importante primeiro verificar se ele está de acordo com as políticas de aquisição de itens do órgão. Para fazer essa análise, o Aprovador pode ir em + Ver resumo Ver detalhes OU Editar

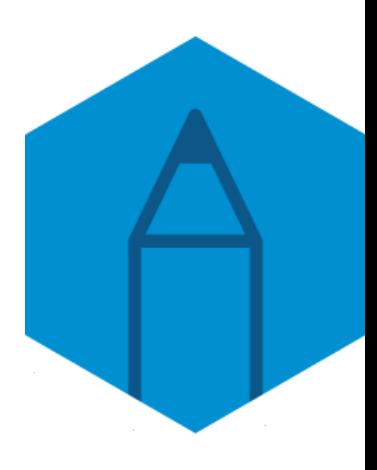

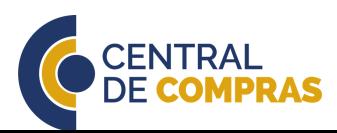

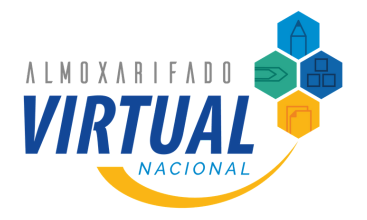

Após a criação de um pedido pelo Solicitante, cabe ao Aprovador daquela unidade fazer a avaliação do seu cabimento ou não.

#### **APROVAÇÃO DE PEDIDOS**

+ Ver resumo Caso o Aprovador vá em ele terá acesso à listagem de itens que compõem o pedido.

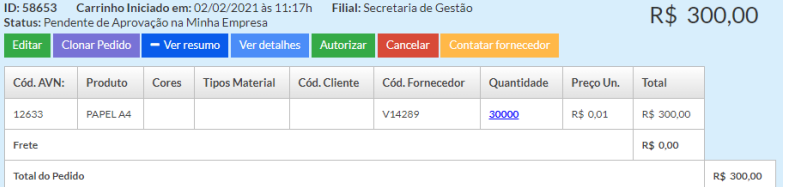

Da mesma forma, se o Aprovador clicar em Verdetalhes ele terá acesso a uma versão mais completa dos dados do pedido, como o nome

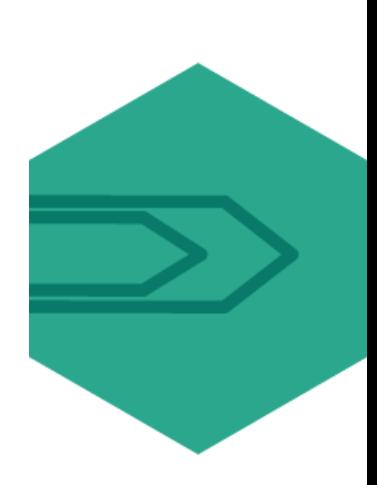

do Solicitante, unidade administrativa, data e hora de criação e situação atual.

Nessa tela é possível aprovar ou rejeitar um pedido clicando em autorizar<br>Pendente de Aprovação na Minha Empresa OU CANCelar Autorizar | Cancela

Nas opções + Verresumo e Verdetalhes não é possível editar a quantidade ou os itens incluídos. Para realizar esse tipo de ajuste, o Aprovador deverá clicar em Editar, quando será levado para a tela de edição do pedido.

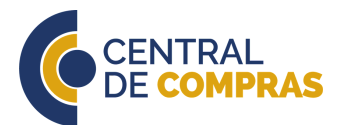

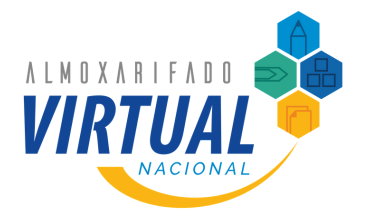

Após a criação de um pedido pelo Solicitante, cabe ao Aprovador daquela unidade fazer a avaliação do seu cabimento ou não.

#### **APROVAÇÃO DE PEDIDOS**

Na tela de edição do pedido, o Aprovador pode alterar a quantidade de unidades de um determinado item ou removê-lo, bem como incluir novos.

Para ajustar a quantidade, basta ir em **E** e colocar o novo número de 110 itens. Em seguida clicar em  $\Box$  para que o sistema atualize o carrinho.

Para excluir um item do pedido, o Aprovador deve clicar em <sup>e</sup> e o item será removido.

Caso o pedido seja composto por apenas um item e ele for retirado, o sistema cancelará o pedido como um todo.

Esse é o único item desse pedido. Deseja cancelar o pedido?

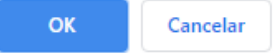

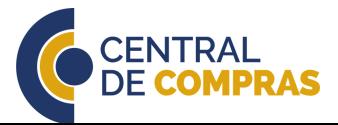

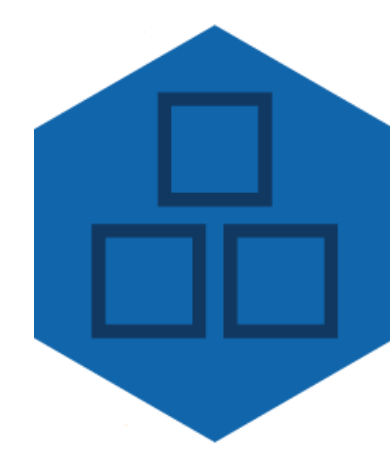

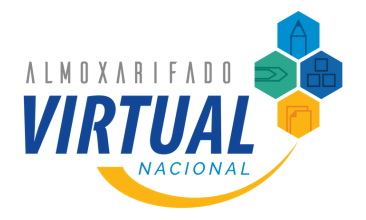

Após a criação de um pedido pelo Solicitante, cabe ao Aprovador daquela unidade fazer a avaliação do seu cabimento ou não.

#### **APROVAÇÃO DE PEDIDOS**

Quando o Aprovador edita um pedido por meio do botão Editar, o seu carrinho passa a ser o próprio pedido.

Assim, para incluir novos itens, basta procurar o novo item no campo de CATÁLOGO pesquisa  $\frac{c_{\text{ategorias}}}{c_{\text{red}}}}$  , clicar em ou ainda em continuar comprando

Ao localizar o item, defina o número de unidades desejadas no campo  $\begin{array}{ccc} 1 & \hat{z} & e \end{array}$ clique em **INCLUIR NO CARRINHO** 

Para concluir o processo de edição do pedido do Solicitante, é necessário que o Aprovador esteja no carrinho, acessado pelo ícone  $\left( \frac{1}{2} \right)$  no topo da tela, e clique em **CONCLUIR PEDIDO** .

Atenção: a ação de concluir o pedido tem o mesmo efeito de aprovação.

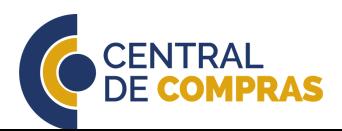

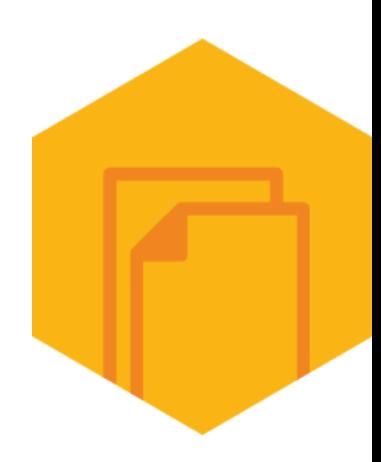

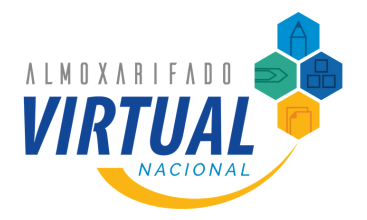

Após a criação de um pedido pelo Solicitante, cabe ao Aprovador daquela unidade fazer a avaliação do seu cabimento ou não.

### **APROVAÇÃO DE PEDIDOS**

Se não houver necessidade de alterar o pedido, é possível aprová-lo diretamente por meio do botão **Autorizar** 

Em seguida o sistema irá confirmar mais uma vez a aprovação

Autorizar pedido?

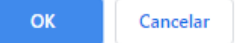

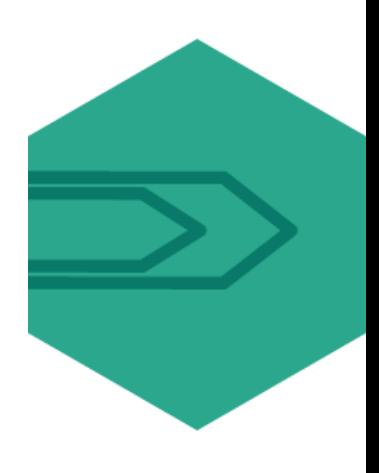

Estando tudo correto, será emitida uma mensagem confirmando a aprovação

Pedido 58656 autorizado com sucesso.

O Aprovador e o Solicitante receberão uma mensagem eletrônica informando a aprovação do pedido.

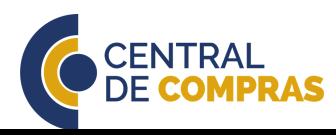

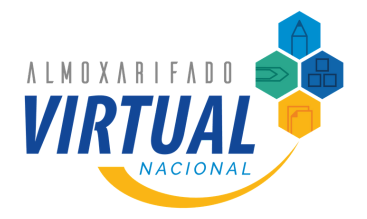

Após a criação de um pedido pelo Solicitante, cabe ao Aprovador daquela unidade fazer a avaliação do seu cabimento ou não.

#### **APROVAÇÃO DE PEDIDOS**

Caso o Aprovador não esteja de acordo com o pedido, ele deve recusá-lo clicando em Cancelar

Quando o Aprovador recusa um pedido, é necessário que ele coloque uma justificativa com o motivo da recusa.

CONFIRME O CANCELAMENTO DO PEDIDO 58658

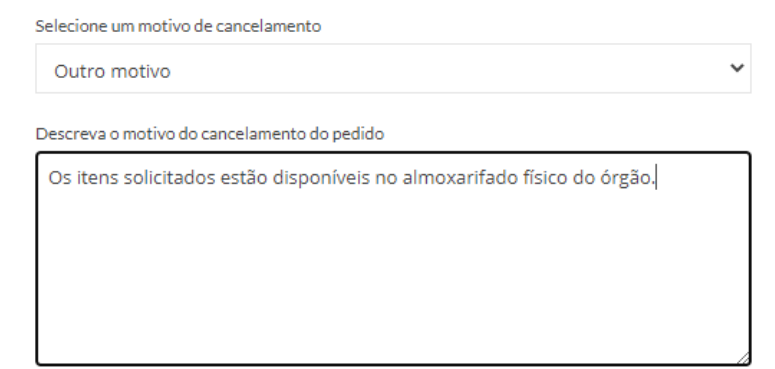

Cancelar

Confirmar cancelamento do pedido

O Aprovador e o Solicitante receberão uma mensagem eletrônica informando a recusa do pedido.

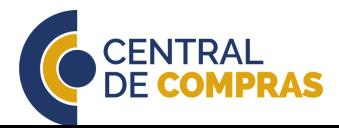

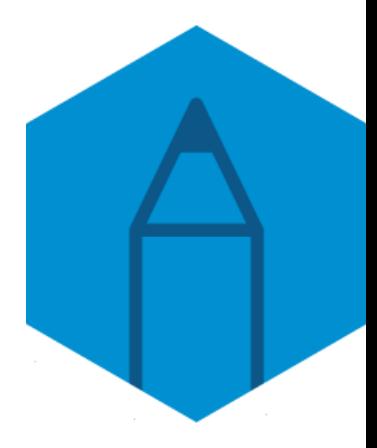

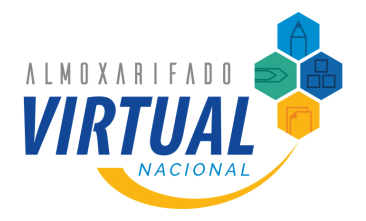

Quando o pedido é entregue pelo fornecedor, ele deve ser verificado e atestado ou contestado no sistema, caso tenha alguma falha.

#### **ATESTE DE PEDIDOS**

Para atestar a entrega, o Aprovador deverá ir no nome do seu usuário <sup>o e</sup> e em seguida em **9 Meus pedidos** 

Ao localizar o pedido a ser atestado, o Aprovador deve clicar em **+ Aceite Nf** . Ao fazer isso, o sistema exibirá o detalhamento do pedido, indicando os itens e as quantidades solicitadas.

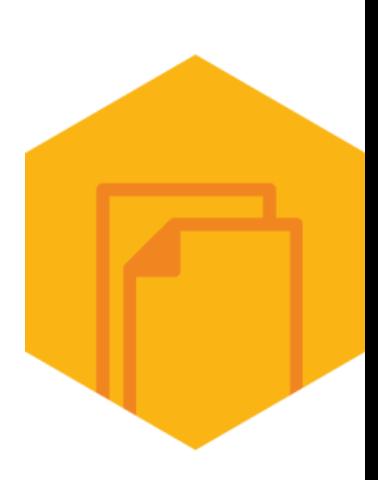

Estando tudo correto e não sendo localizadas falhas na entrega, o Aprovador deve clicar em Aceitar Pedido Completo para atestar o pedido.

O sistema emitirá uma mensagem confirmando o ateste

A NF deste pedido foi aceita com Sucesso.

O Aprovador e o Solicitante receberão uma mensagem eletrônica informando o ateste do pedido.

A opção de atestar ou contestar pedidos estará disponível ao Aprovador apenas 3 dias úteis depois da realização da entrega do item. Antes disso, apenas o Solicitante poderá contestar a entrega, em caso de falha.

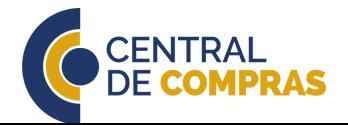

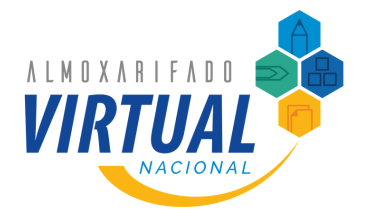

Quando o pedido é entregue pelo fornecedor, ele deve ser verificado e atestado ou contestado no sistema, caso tenha alguma falha.

#### **CONTESTE DE PEDIDOS**

Para contestar a entrega, o Solicitante deverá ir no nome do seu usuário o e em seguida em <sup>9</sup> Meus pedidos

Ao localizar o pedido a ser contestado, o Solicitante deve clicar em **+AceiteNf** . Ao fazer isso, o sistema exibirá um detalhamento do pedido, indicando os itens e as quantidades solicitadas, bem como dois campos de preenchimento obrigatório: Quantidade Recebida e Observações do Item.

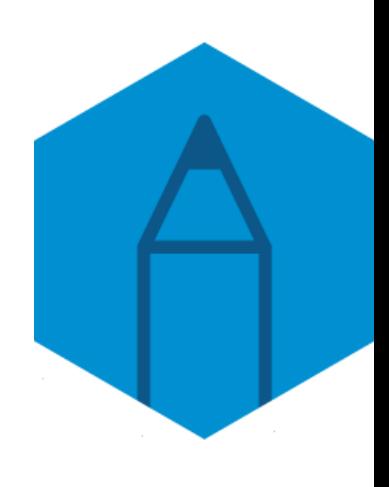

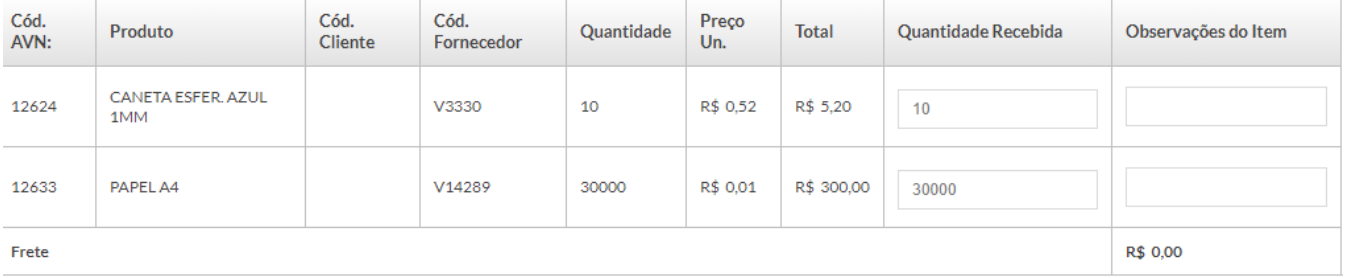

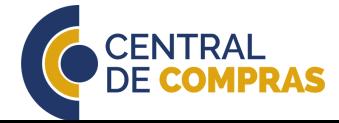

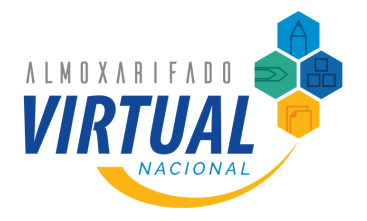

Quando o pedido é entregue pelo fornecedor, ele deve ser verificado e atestado ou contestado no sistema, caso tenha alguma falha.

#### **CONTESTE DE PEDIDOS**

O campo Quantidade Recebida virá automaticamente preenchido com a mesma quantidade que consta no pedido. Caso alguma unidade do item tenha apresentado falha, esse número deverá ser modificado.

Nesse caso, o Solicitante deverá alterar o número para a quantidade de itens recebidos que estão sem problema, ou seja, estão de acordo com o pedido e funcionais.

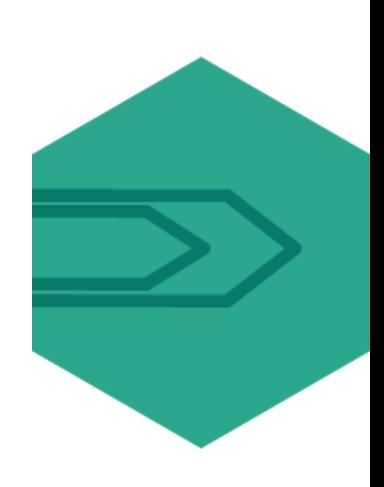

Por exemplo, se de 10 canetas, 8 vieram funcionando e de acordo com o pedido, o Solicitante deverá colocar o número "8" no campo Quantidade Recebida e escrever no campo Observações do Item o motivo pelo qual as outras 2 estão sendo contestadas.

Por meio do campo Observações do Item, o Solicitante deve detalhar qual é a falha. No exemplo, foi indicado "Itens quebrados".

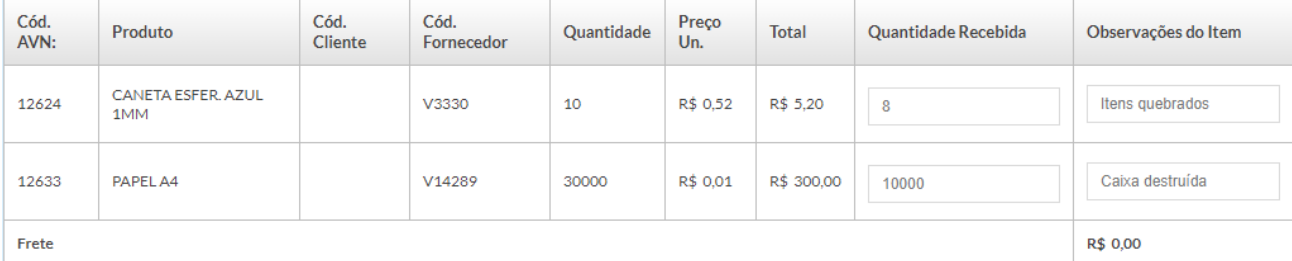

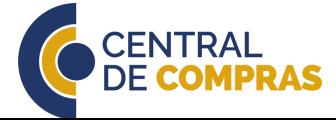

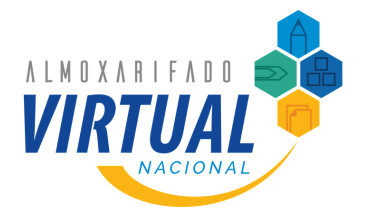

Quando o pedido é entregue pelo fornecedor, ele deve ser verificado e atestado ou contestado no sistema, caso tenha alguma falha.

#### **CONTESTE DE PEDIDOS**

Preenchidas essas informações, o Solicitante deve clicar em **Contestar** e o sistema irá registrar o conteste.

Para acompanhar o fluxo do conteste, basta ir em Visualizar mensagens **O** . O número que aparece ao lado indica a quantidade de interações no processo de conteste. A tela seguinte terá todas as manifestações do fornecedor, do Aprovador e do Administrador, se ocorrerem.

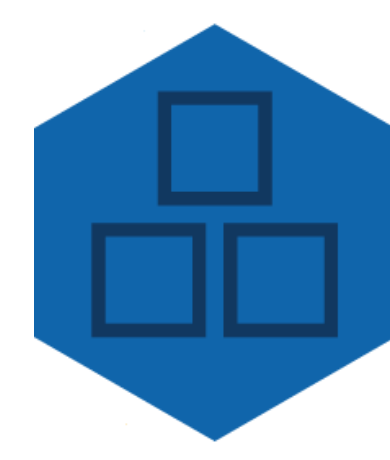

#### SUPORTE#3953

Autor **CARLOS SILVA** 

02/02/2021 às 18:16h Status

Criado em

Novo

02/02/2021 às 18:16h edido

Alterado em

Tipo Tarefa

Assunto

Contato com fornecedor - Pedido com NF Contestada

Descrição Este pedido teve sua NF Contestada pelo cliente pelos seguintes motivos relatados:

Produto id: 12624 Quantidade: 10 Quantidade Recebida: 8 Obs: Itens quebrados Produto\_id: 12633 Quantidade: 30000<br>Quantidade Recebida: 10000 Obs: Caixa destruída

**INTERAÇÕES**<sup>1</sup>

Atendente Almoxarifado Virtual Nacional / Administrador 02/02/2021 às 18:30h

De acordo, será providenciada a entrega corretiva

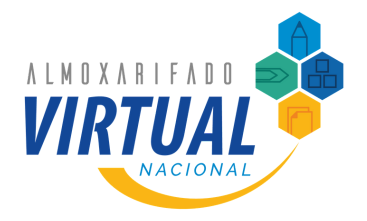

Quando o pedido é entregue pelo fornecedor, ele deve ser verificado e atestado ou contestado no sistema, caso tenha alguma falha.

#### **CONTESTE DE PEDIDOS**

O processo de conteste pelo Aprovador é o idêntico ao realizado pelo Solicitante, seguindo os mesmos passos.

É importante lembrar que o sistema não impede o Aprovador de atestar ou contestar o pedido depois do prazo de 5 dias úteis. O que ocorre é que todas as unidades vinculadas àquele Aprovador ficam impedidas de criar novos pedidos até que a situação se resolva.

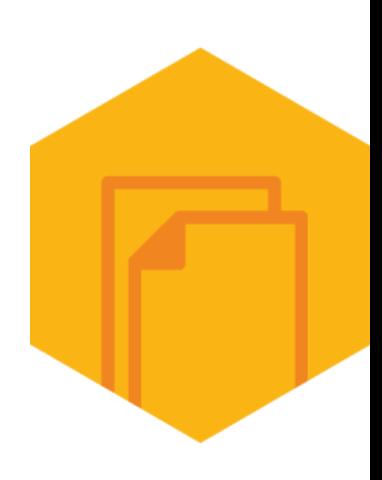

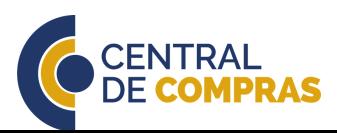

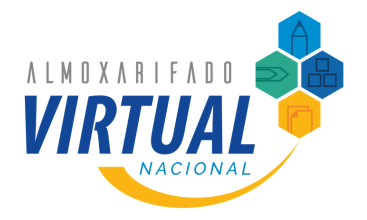

Quando um pedido é contestado e a empresa discorda dos motivos do Solicitante, será aberta uma discussão para avaliar ambos argumentos.

#### **AVALIAÇÃO DO CONTESTE**

Para avaliar um conteste, o Aprovador deverá ir no nome do seu usuário e em seguida em suporte.

Todos os pedidos contestados da unidade serão listados, sendo possível identificar o autor do conteste, a descrição, a atual situação dentre outras informações, bem como exportar em formato .xlsx, compatível com programas de gerenciamento de planilhas.

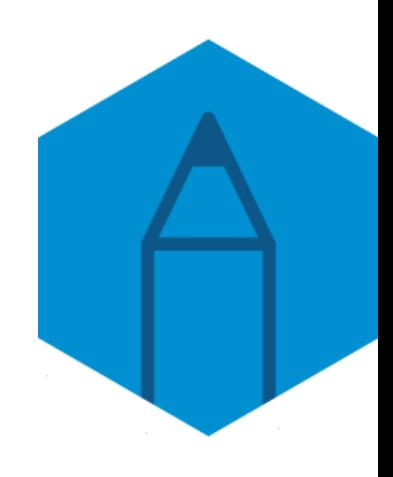

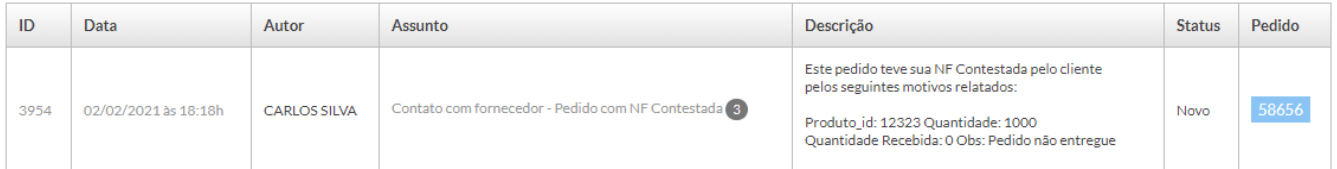

Para acessar o pedido com discussão, o Aprovador deverá clicar no assunto da ocorrência Contato com fornecedor - Pedido com NF Contestada e terá acesso às manifestações do Solicitante e da empresa.

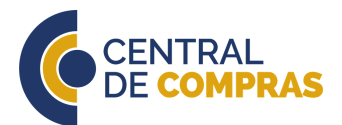

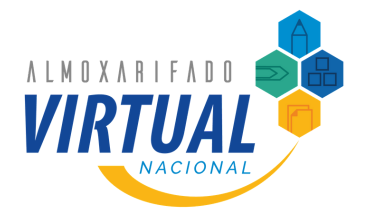

Quando um pedido é contestado e a empresa discorda dos motivos do Solicitante, será aberta uma discussão para avaliar ambos argumentos.

#### **AVALIAÇÃO DO CONTESTE**

Caso o Aprovador entenda que o conteste não é cabível, ele deverá atestar o pedido conforme o fluxo normal.

Contudo, se o Aprovador estiver de acordo com o conteste, ele deverá se pronunciar com a motivação de sua concordância.

A manifestação do Aprovador deve ser feita no campo de texto disponível na tela de acompanhamento.

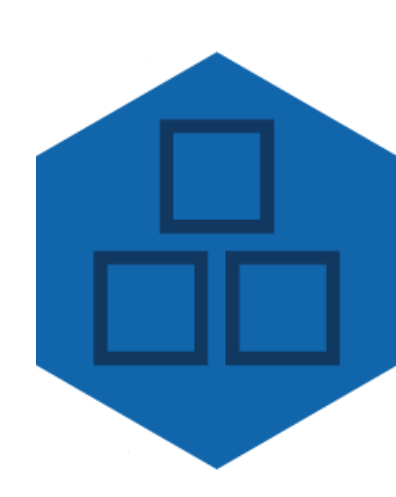

ENVIE SUA RESPOSTA AO CHAMADO

Foi confirmado que o senhor João da Silva não atua neste órgão, assim a entrega não ocorreu

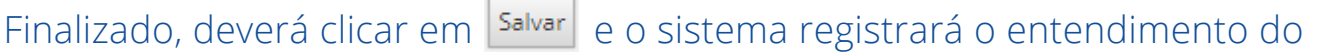

#### Aprovador.

INTERAÇÕES<sup>2</sup>

ALBERTO SILVA 03/02/2021 às 09:39h

Foi confirmado que o senhor João da Silva não atua neste órgão, assim a entrega não ocorreu.

Atendente Almoxarifado Virtual Nacional / Administrador

02/02/2021 às 18:28h

O pedido foi recebido por João da Silva, conforme assinatura na Nota Fiscal de transporte.

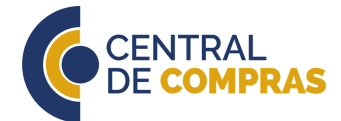

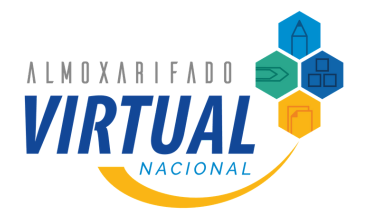

Quando um pedido é contestado e a empresa discorda dos motivos do Solicitante, será aberta uma discussão para avaliar ambos argumentos.

#### **AVALIAÇÃO DO CONTESTE**

Caso a empresa ainda discorde do entendimento do Aprovador, a Central de Compras avaliará a discussão e decidirá pelo cabimento ou não do conteste.

Para acompanhar o fluxo do conteste, tanto o Solicitante e o Aprovador deverão ir para a página · suporte .

É importante lembrar que o Aprovador possui o prazo de 5 dias úteis para avaliar a discussão, sob risco de bloqueio de todas as unidades vinculadas a ele até que seja realizado o ateste ou a manifestação.

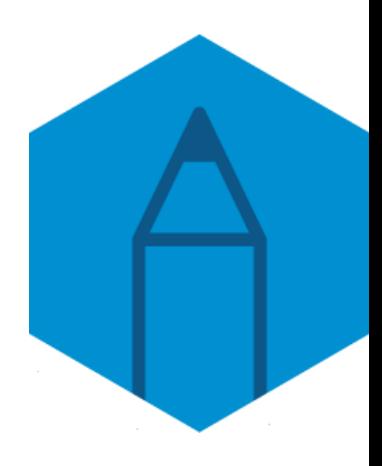

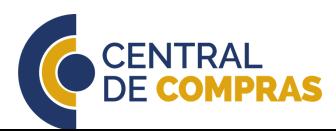

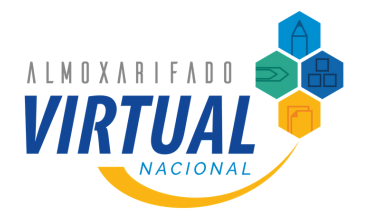

Quando o pedido é contestado, a empresa deverá sanar essa falha por meio de uma entrega corretiva.

#### **ATESTE DE ENTREGAS CORRETIVAS**

O processo de ateste de uma entrega corretiva segue o mesmo fluxo de um pedido normal, ou seja, o Solicitante poderá contestá-lo, caso identifique nova falha, seguindo o mesmo procedimento já explicado. Não existindo problemas na entrega, após 3 dias úteis o sistema permitirá ao Aprovador realizar o ateste.

Pedidos com entrega corretiva realizada terão o seguinte andamento:

Alteração: Entrega corretiva: data entrega DE: 2021-02-04 03:00:00 > PARA: 2021-02-04 03:00:00 04/02/2021 às 17:22h | (419) FORNECEDOR

Caso o Solicitante não tenha contestado a entrega corretiva e a falha tenha sido sanada, o Aprovador deverá atestar o pedido original.

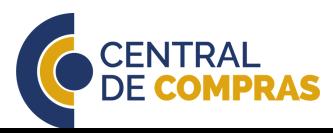

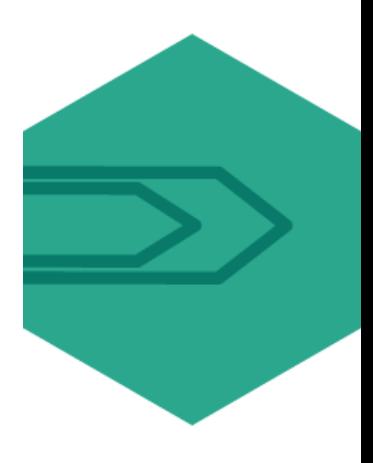

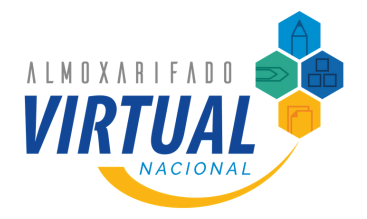

Quando o pedido é contestado, a empresa deverá sanar essa falha por meio de uma entrega corretiva.

#### **ATESTE DE ENTREGAS CORRETIVAS**

Para atestar um pedido inicialmente contestado, mas com a falha sanada, o Aprovador deverá ir no nome do seu usuário e em seguida em <sup>9 Meus pedidos</sup> .

Em seguida, ao localizar o pedido, clicar em + Editar Contestação e em seguida em Aceitar Pedido Completo

O sistema emitirá uma notificação CONfirmando o ateste ANF deste pedido foi aceita com Sucesso .

O andamento do pedido também registra o ateste

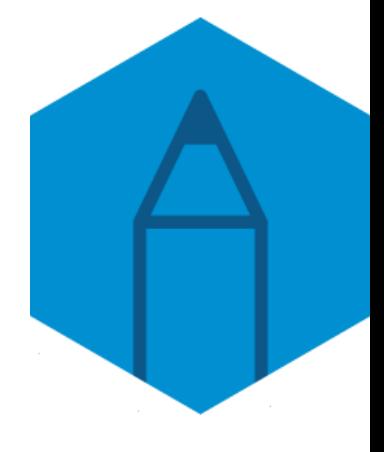

.

 $\overline{\mathbf{z}}$ 

Troca de status : Status DE: Aguardar Entrega > PARA: Entregue e finalizado 04/02/2021 às 17:43h | (4740) ALBERTO SILVA

Caso ainda permaneça a falha, o Aprovador deverá clicar em contestar e fazer as mesmas ações fluxo de conteste do pedido.

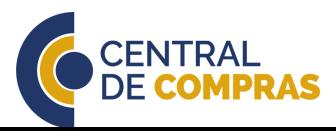

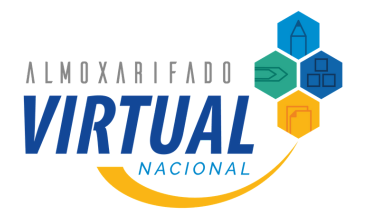

Todas as etapas do pedido são realizadas dentro do sistema do Almoxarifado Virtual Nacional, assim, é possível monitorar o andamento de todo o processo.

#### **ACOMPANHAMENTO DE PEDIDOS**

Tanto o Solicitante quanto o Aprovador poderão acompanhar todas as etapas do processo de criação, aprovação, entrega e ateste ou conteste de um pedido.

Para isso, o usuário deverá ir no nome do seu usuário e em seguida em **D** Meus pedidos .

Seguidamente, localizar o pedido e clicar em verdetalhes . Na próxima tela serão exibidos todos os dados do pedido, em qual etapa ele se encontra e o histórico de alterações.

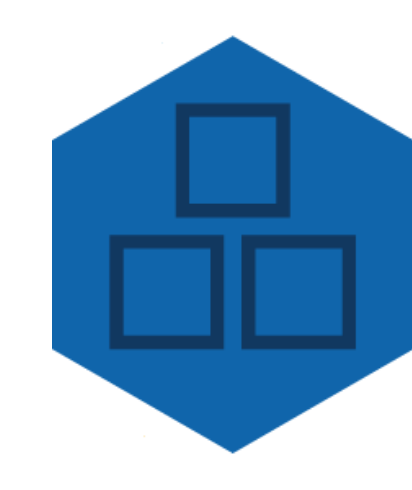

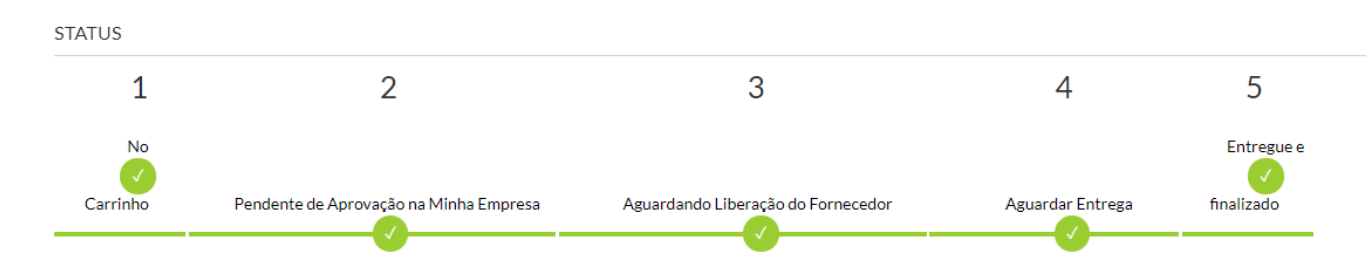

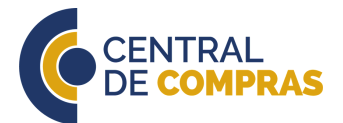

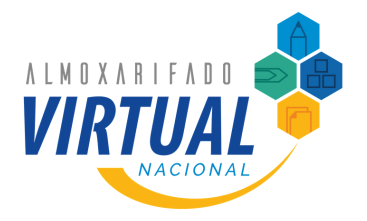

Todas as etapas do pedido são realizadas dentro do sistema do Almoxarifado Virtual Nacional, assim, é possível monitorar o andamento de todo o processo.

#### **ACOMPANHAMENTO DE PEDIDOS**

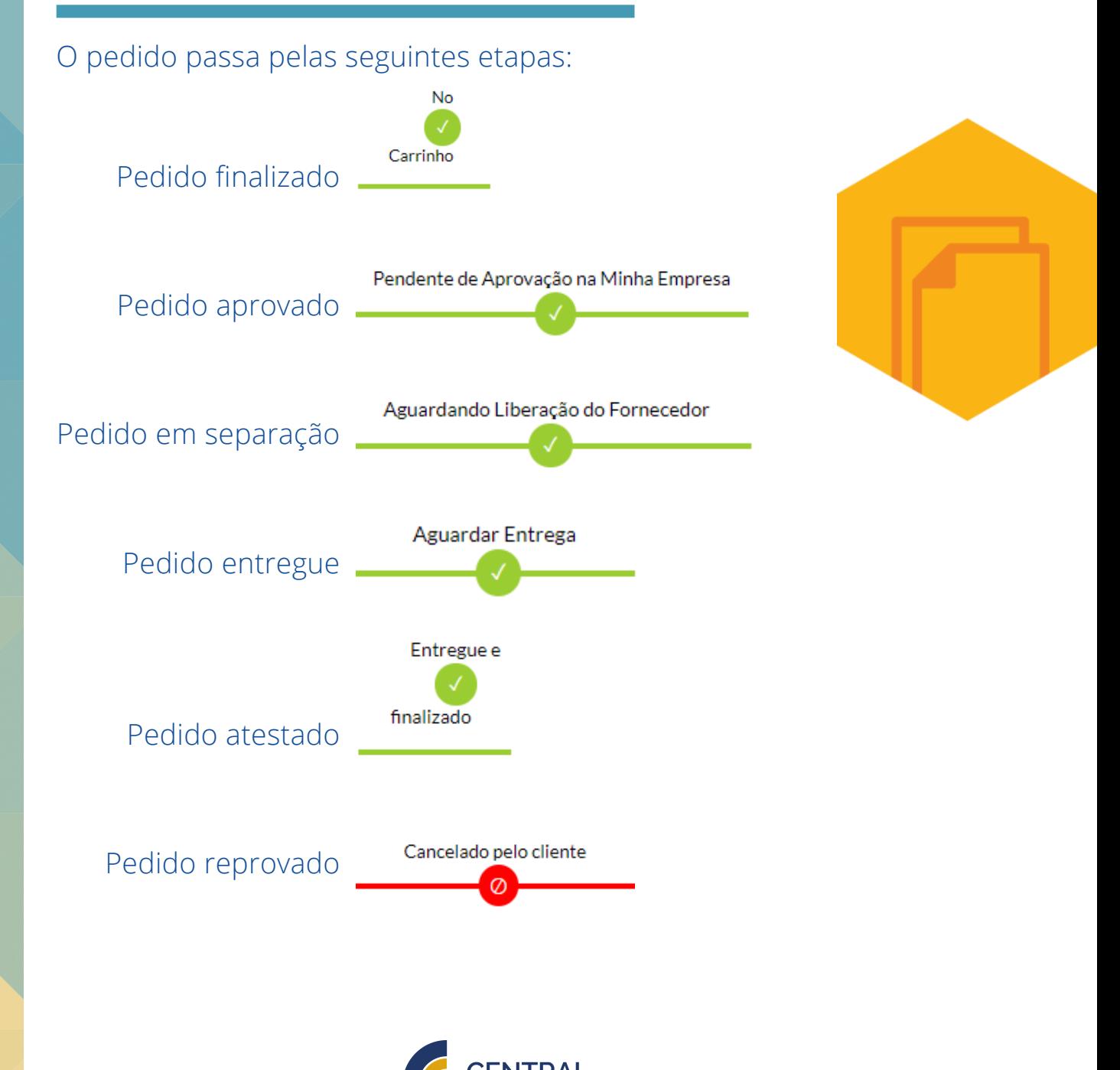

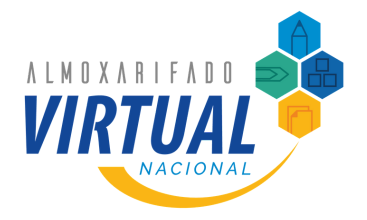

Durante toda execução contratual, novos Solicitantes, Aprovadores e unidades administrativas podem ser cadastradas no Almoxarifado Virtual Nacional.

### **CADASTRANDO NOVOS USUÁRIOS**

O Aprovador poderá cadastrar novos Solicitantes. Isso se dará por meio de abertura de chamado no sistema.

Para o cadastro de Solicitantes, é essencial que o Aprovador tenha conhecimento do código da unidade no Sistema de Informações Organizacionais da Administração Pública Federal - SIORG.

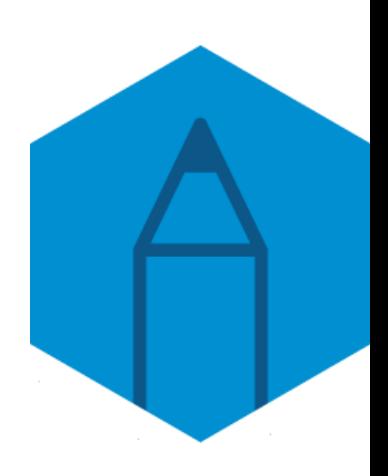

Para localizar o código da unidade, basta ir na página do [SIORG](https://siorg.planejamento.gov.br/siorg-cidadao-webapp/pages/listar_orgaos_estruturas/listar_orgaos_estruturas.jsf) e em + Filtros para consulta, + Informações básicas e pesquisar. A informação buscada estará no campos Código:

Unidade Organizacional

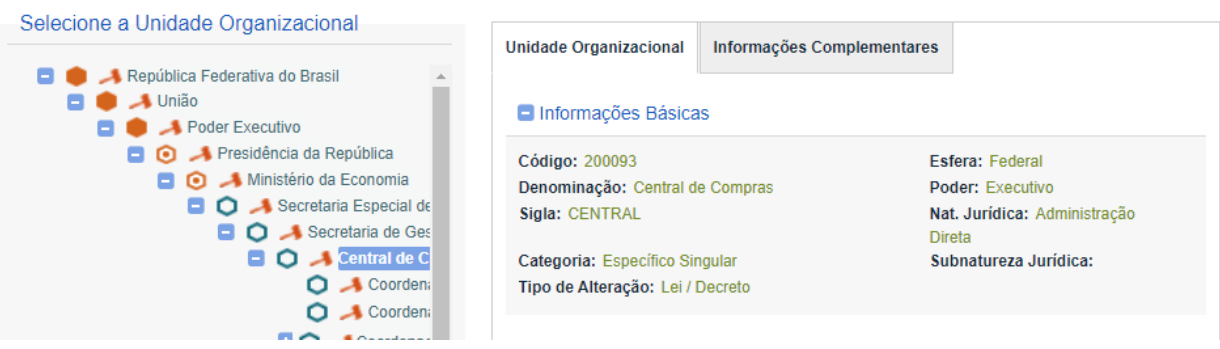

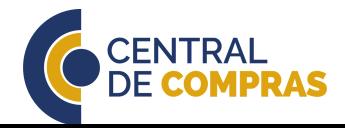

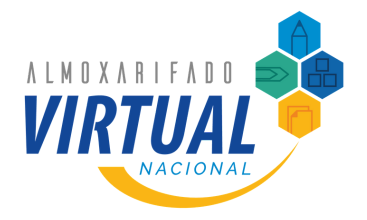

Durante toda execução contratual, novos Solicitantes, Aprovadores e unidades administrativas podem ser cadastradas no Almoxarifado Virtual Nacional.

### **CADASTRANDO NOVOS USUÁRIOS**

Tendo o código SIORG da unidade, o Aprovador deverá ir no nome do seu usuário e em seguida  $\bullet$  suporte.

Na tela seguinte é possível acompanhar todos os chamados abertos pelos usuários vinculados àquela unidade administrativa, incluindo os contestes. O chamado deverá ser aberto por meio do botão **ERIAR NOVO CHAMADO** 

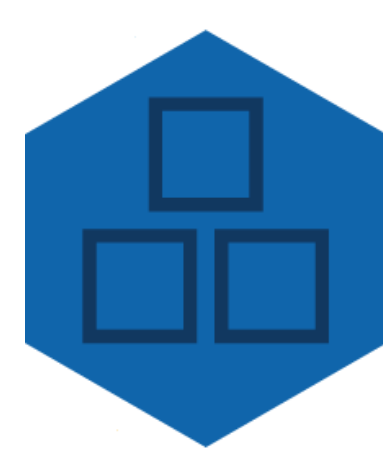

Na tela seguinte, no campo Assunto, escolher Outros e incluir as seguintes informações: nome completo, SIAPE, CPF, e-mail institucional, SIORG e sigla da unidade administrativa:

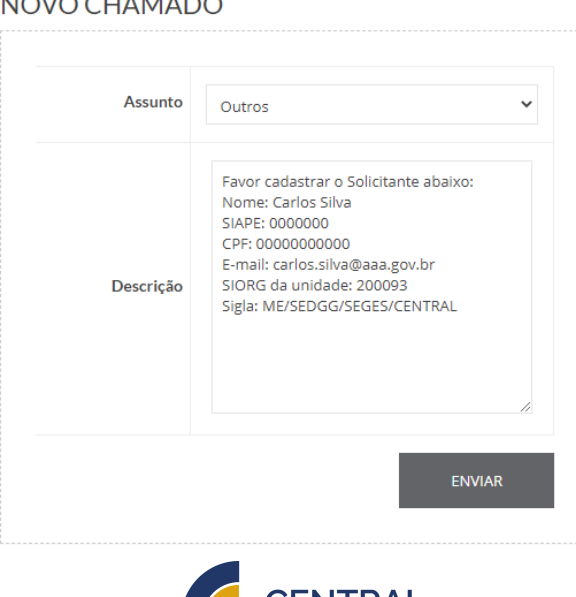

**DE COMPRAS** 

#### $MQ$ CHAMADC

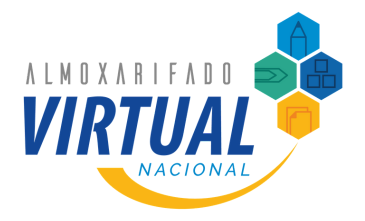

Durante toda execução contratual, novos Solicitantes, Aprovadores e unidades administrativas podem ser cadastradas no Almoxarifado Virtual Nacional.

#### **CADASTRANDO NOVOS USUÁRIOS**

O chamado ficará registrado e a empresa fará o cadastro.

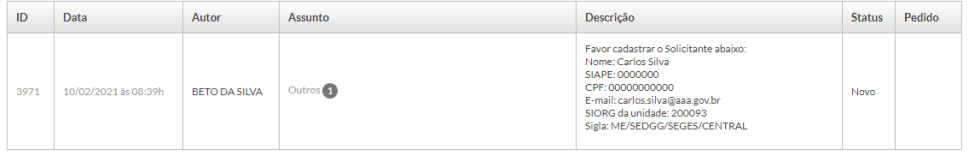

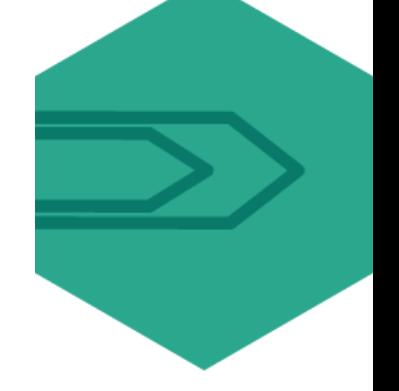

### Para ver mais detalhes, basta clicar no ID do chamado.

#### SUPORTE #3971

Autor BETO DA SILVA Tipo Questão

Status Novo

Criado em

Assunto Outros

10/02/2021 às 08:39h

Alterado em 10/02/2021 às 08:39h

Descrição Favor cadastrar o Solicitante abaixo: Favor caastara o solicitante abaixo:<br>Nome: Carlos Silva<br>SIAPE: 00000000<br>CPF: 000000000000<br>CPF: 0000000000000000<br>E-mail: carlos.silva@aaa.gov.br<br>SiQRG da unidade: 200093<br>Sigla: ME/SEDGG/SEGES/CENTRAL

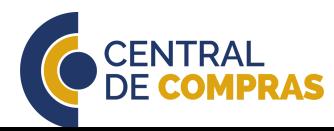

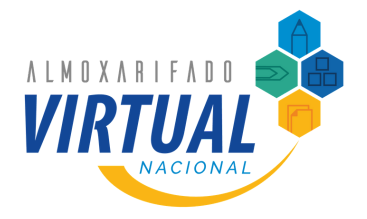

Durante toda execução contratual, novos Solicitantes, Aprovadores e unidades administrativas podem ser cadastradas no Almoxarifado Virtual **Nacional** 

#### **CADASTRANDO NOVOS USUÁRIOS**

Para o cadastramento de novos Aprovadores ou unidades administrativas, o Aprovador deverá entrar em contato com o Gestor Setorial do seu órgão para que ele faça esse cadastro.

Para verificar quem são os Gestores Setoriais, basta ir em e e depois em 入 Meu Perfil .

Na tela seguinte, no quadro Aprovadores Diretos, clicar em **Dexibir**, assim serão listados os Gestores Setoriais do órgão.

#### **APROVADORES DIRETOS**

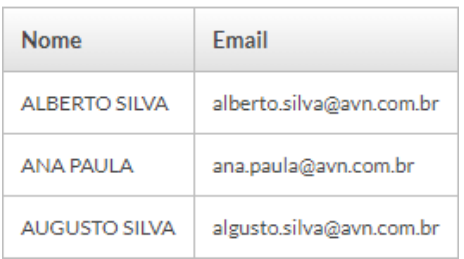

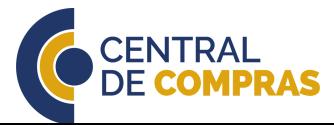

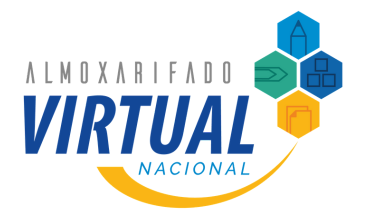

Todas as etapas de um pedido são registradas no Almoxarifado Virtual Nacional, então é possível extrair diversos tipos de relatórios do sistema.

### **EXTRAÇÃO DE RELATÓRIOS**

Para extrair relatórios, o Solicitante ou Aprovador deverão ir no nome do seu usuário e em seguida em **La Relatórios** 

Todos os relatórios podem ser exportados em formato .xlsx, compatível com programas de gerenciamento de planilhas.

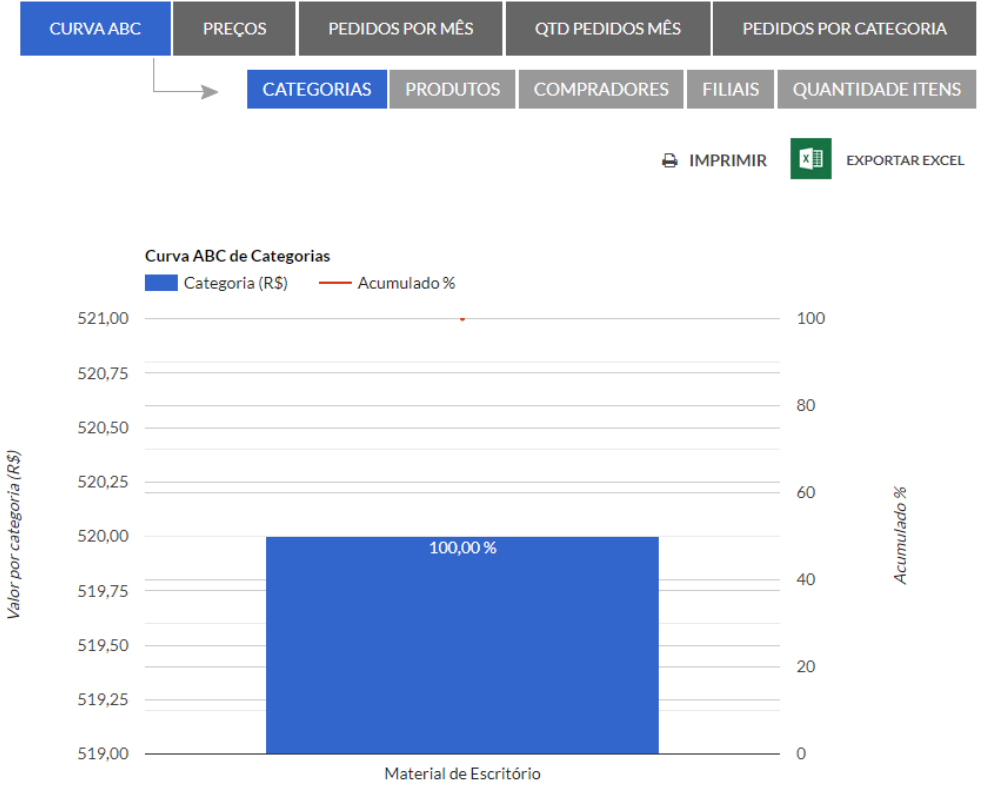

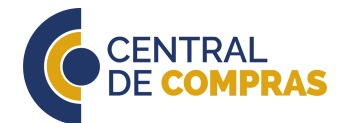

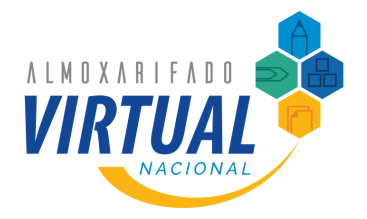

Todas as etapas de um pedido são registradas no Almoxarifado Virtual Nacional, então é possível extrair diversos tipos de relatórios do sistema.

#### **EXTRAÇÃO DE RELATÓRIOS**

Outra forma de extrair dados de consumo é por meio da própria listagem de pedidos realizados, sendo possível obter relatórios de consumo de itens e pedidos.

Para acessar esses relatórios, o Solicitante ou Aprovador deverão ir no nome do seu usuário e em seguida em <sup>3</sup> Meus pedidos

Em seguida, clicar em EXPORTAR PRODUTOS COMPRADOS OU **EXPORTAR PEDIDOS** .

Os relatórios serão disponibilizados no menu B Exportações , onde podem ser exportados em formato .xlsx, compatível com programas de gerenciamento de planilhas.

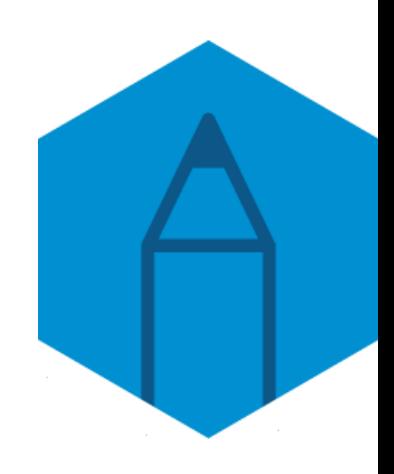

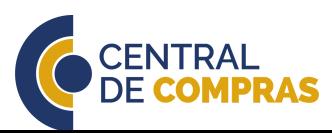

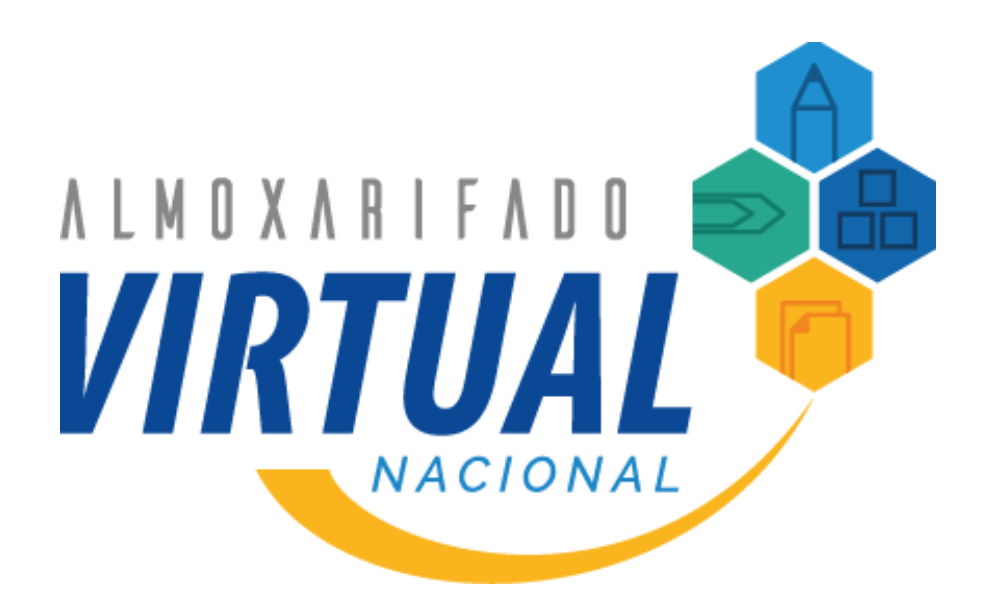

### **[www.gov.br/economia/avn](http://www.gov.br/economia/avn)**

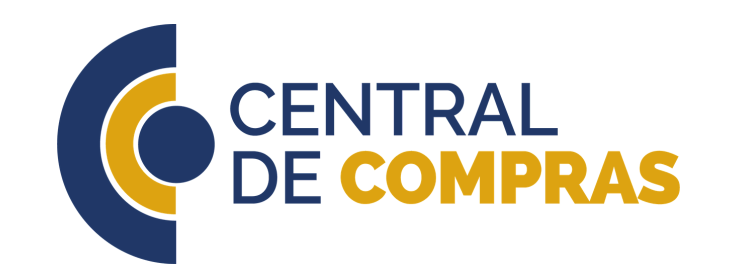